# <span id="page-0-0"></span>SeqSense Analysis Solution

User Guide

Version 2.1

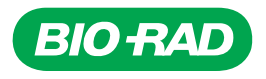

# **SeqSense Analysis Solution**

**User Guide**

**Version 2.1**

### **Bio-Rad Technical Support Department**

The Bio-Rad Technical Support department in the U.S. is open Monday through Friday, 5:00 AM to 5:00 PM, Pacific time.

**Phone:** 1-800-424-6723, option 2

**Email:** Support@bio-rad.com (U.S./Canada Only)

For technical assistance outside the U.S. and Canada, contact your local technical support office or click the Contact us link at [www.bio-rad.com](http://www.bio-rad.com/).

### **Legal Notices**

No part of this publication may be reproduced or transmitted in any form or by any means, electronic or mechanical, including photocopy, recording, or any information storage or retrieval system, without permission in writing from Bio-Rad Laboratories, Inc.

Bio-Rad reserves the right to modify its products and services at any time. This guide is subject to change without notice. Although prepared to ensure accuracy, Bio-Rad assumes no liability for errors or omissions, or for any damage resulting from the application or use of this information.

BIO-RAD is a trademark of Bio-Rad Laboratories, Inc.

All trademarks used herein are the property of their respective owner.

Copyright © 2023 by Bio-Rad Laboratories, Inc. All rights reserved.

# <span id="page-4-0"></span>**Revision History**

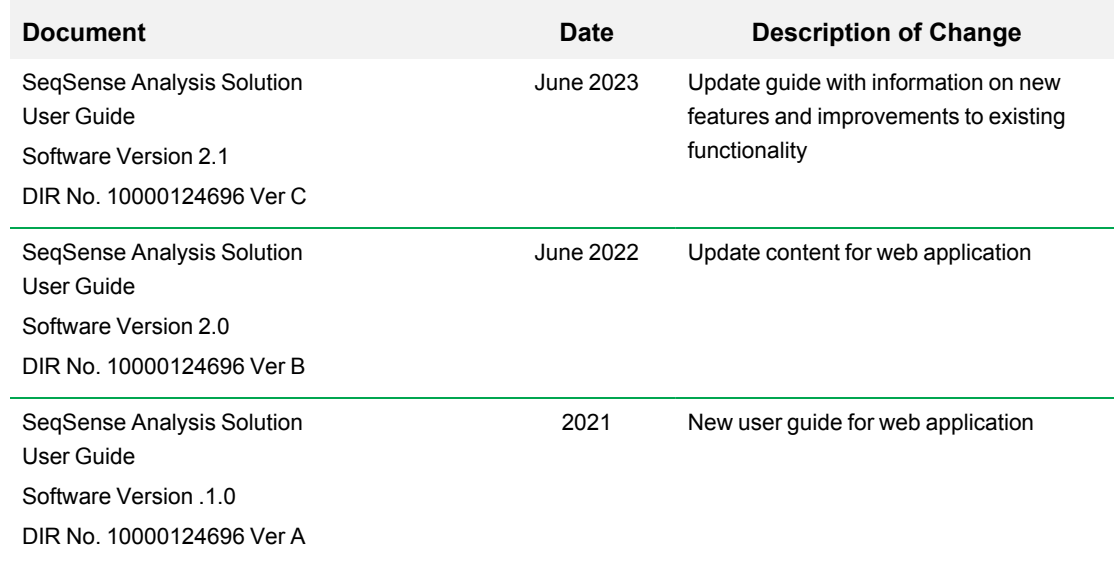

iv | SeqSense Analysis Solution

# Table of Contents

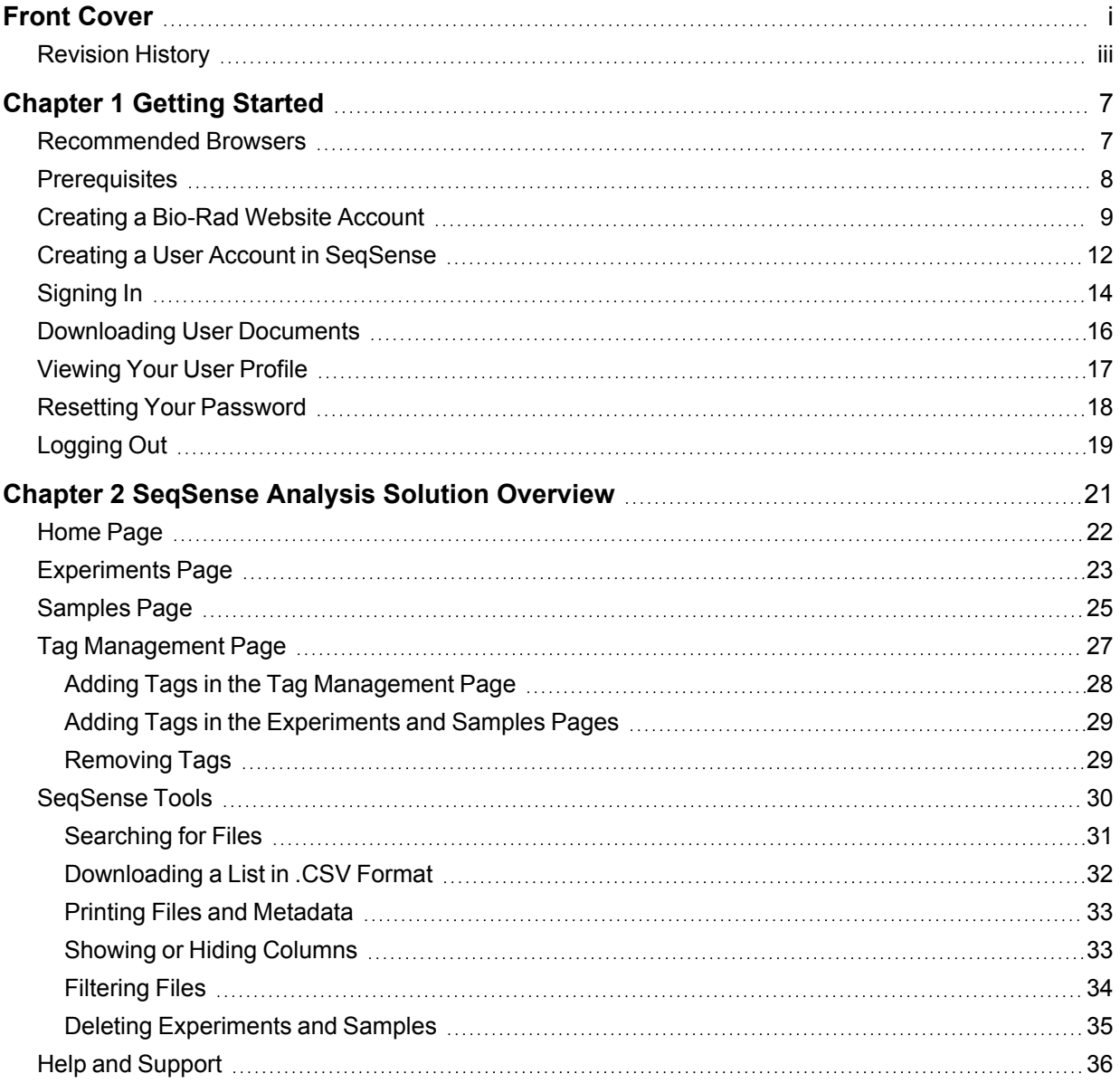

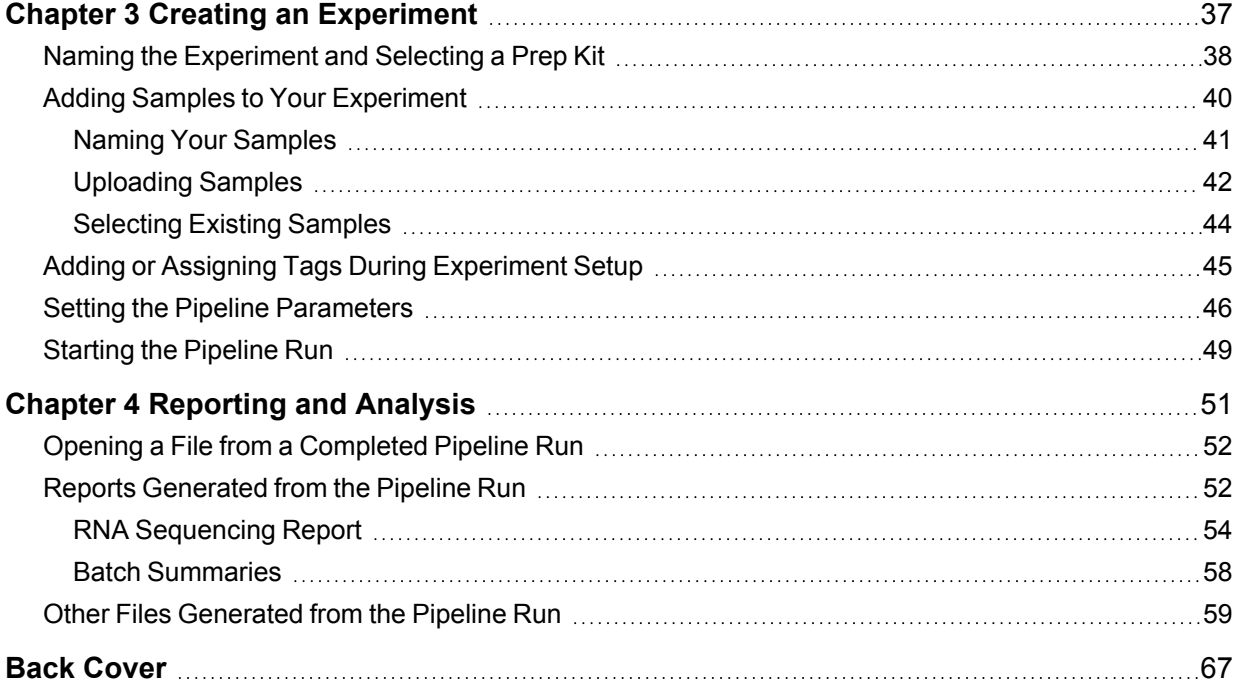

# <span id="page-8-0"></span>Chapter 1 Getting Started

SeqSense Analysis Solution is a purpose-built workflow for analyzing and visualizing the next-generation sequencing (NGS) data. SeqSense uses a bioinformatics pipeline that is optimized for mapping, aligning, counting, and normalizing reads generated from libraries containing both short and long RNA.

Using SeqSense, you can analyze and visualize NGS data from your FASTQ sample files. You can run the SeqSense analysis pipeline using the SEQuoia Complete Stranded RNA Library Prep Kit and the SEQuoia Express Stranded RNA Library Kit.

**Note:** If you need assistance and are a U.S. or Canada customer, contact Bio-Rad Technical Support using the contact methods cited at the front of this document. For technical assistance outside the U.S. and Canada, contact your local technical support office or click the Contact us link at [https://www.bio-rad.com.](https://www.bio-rad.com/)

### <span id="page-8-1"></span>**Recommended Browsers**

SeqSense supports the latest versions of the Google Chrome and Apple Safari browsers.

### <span id="page-9-0"></span>**Prerequisites**

To use SeqSense Analysis Solution, you must

- $\blacksquare$  Purchase from Bio-Rad one of the following prep kits:
	- □ SEQuoia Express Stranded RNA Library Prep Kit (Catalog No. 12017265)
	- □ SEQuoia Complete Stranded RNA Library Prep Kit (Catalog No. 17005710)

**Important:** When the checkout process concludes, your purchase confirmation includes a Bio-Rad account number. Be sure to save the number, since it is required when you create a SeqSense Analysis Solution user account. The purchase confirmation is separate from the account creation confirmation.

■ Create a Bio-Rad website user account

**Note:** You can create the account before or after adding items to your shopping cart. If after, you are prompted to create the account before the checkout process begins.

■ Create a SeqSense Analysis Solution user account

### <span id="page-10-0"></span>**Creating a Bio-Rad Website Account**

Complete the steps below to create a Bio-Rad website user account.

#### **To create a Bio-Rad website user account**

- 1. Enter [http://www.bio-rad.com](http://www.bio-rad.com/) into your browser address field:
- 2. Click the Log In/Register link at the top of the page.

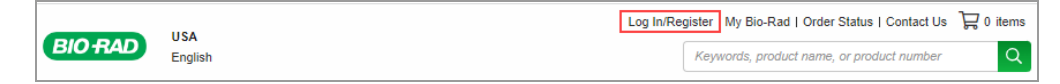

3. Click Register Today.

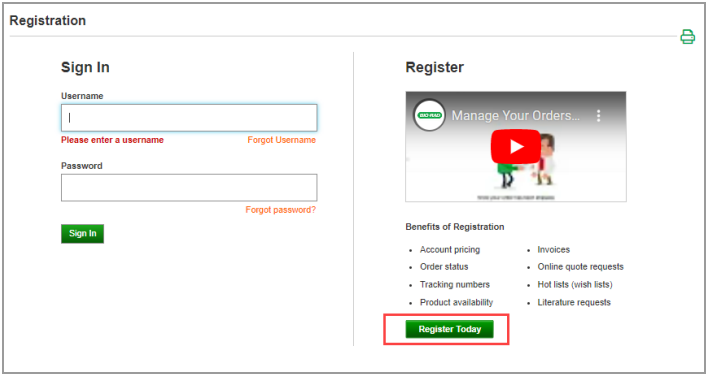

The registration form opens. Required fields throughout the form are identified by an asterisk (\*).

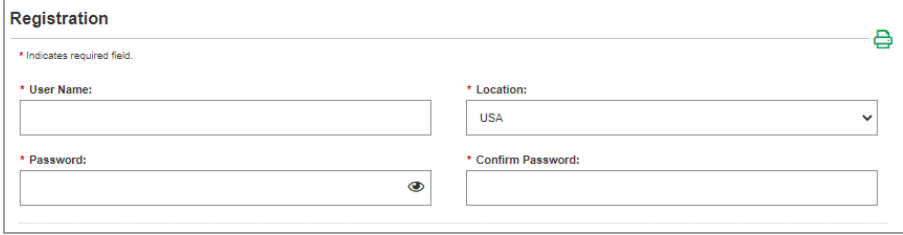

- 4. Complete the Registration section, as follows:
	- a. Enter a unique user name. You will enter this user name when you create your SeqSense account.
	- b. The location defaults to USA. Select a different location where applicable.
	- c. Enter and confirm a password. Your password must contain at least one of each of the following:
		- **n** Upper case letter
		- **n** Lower case letter
		- **Number**
		- **n** Special character
- 5. Complete the Contact Information section, as follows:
	- a. Enter your first and last name. Optionally, select a title.
	- b. Enter and confirm your email address. You will enter this email address when you create your SeqSense account.
	- c. Enter your company name and daytime phone number.

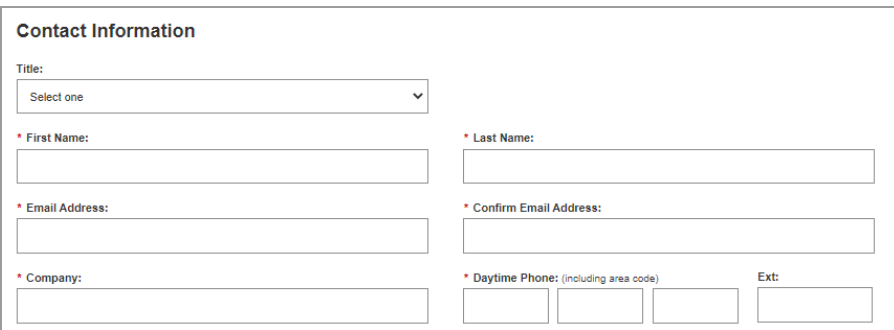

6. .Optionally, enter the remaining information.

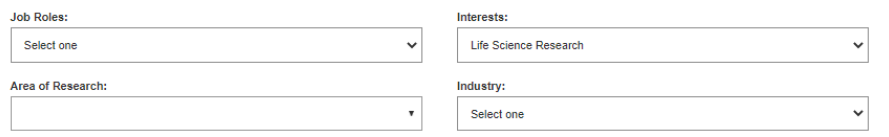

7. If you are requesting a quote, literature, or documents, click the + icon and enter your mailing address.

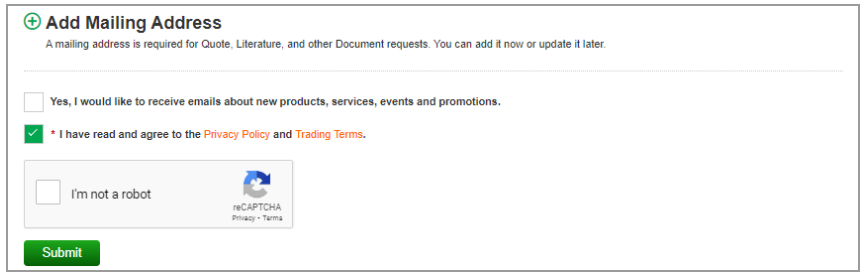

- 8. Optionally, select the checkbox to receive promotional items from Bio-Rad.
- 9. Select the checkbox indicating you have read and agree to the Bio-Rad privacy policy and trading terms.
- 10. Select the *I'm not a robot* checkbox, and then Identify the requested items in the captcha pictures and then click Submit.

If your registration is successful, Bio-Rad creates your user account and sends an email confirming that your user account is created. If not, an error message appears in the account creation form. Correct the errors and resubmit.

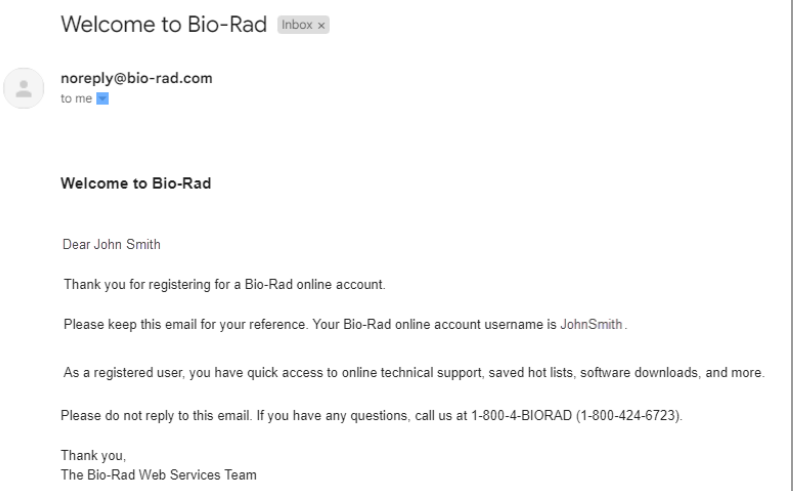

# <span id="page-13-0"></span>**Creating a User Account in SeqSense**

Complete the steps below to create a SeqSense Analysis Solution user account.

#### **To create a SeqSense user account**

1. Enter [https://seqsense.bio-rad.com](https://seqsense.bio-rad.com/) into your browser address field. Optionally, save the URL as a browser bookmark.

The SeqSense Analysis Solution landing page appears.

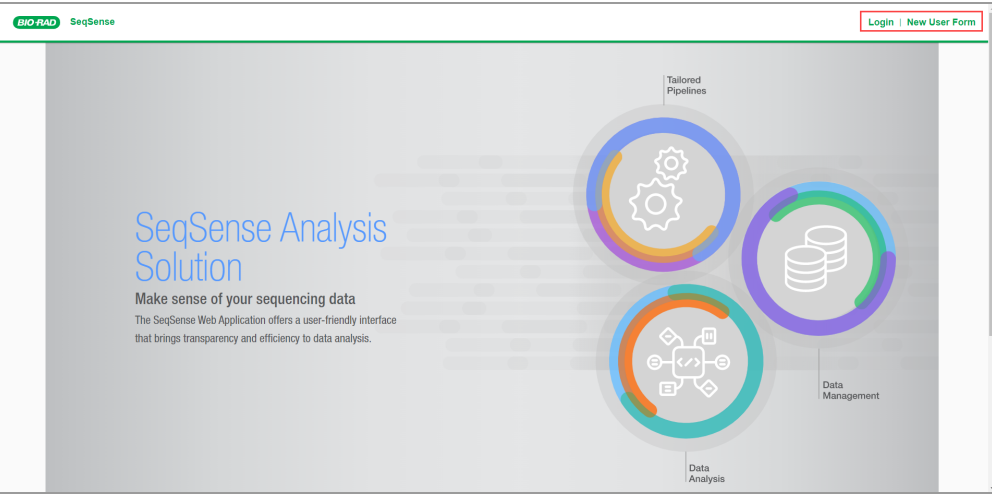

2. Click New User Form.

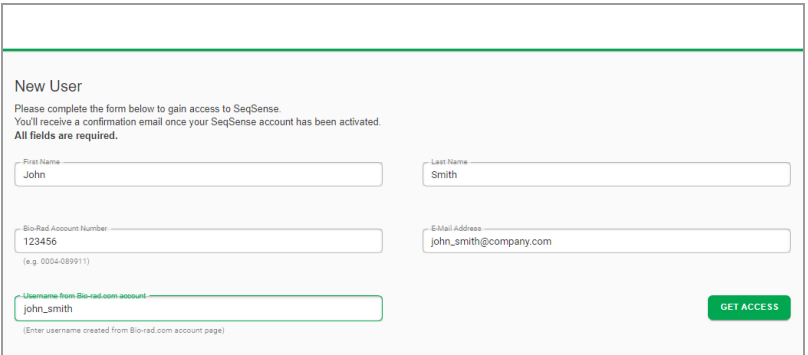

- 3. Enter the following information:
	- $\blacksquare$  First and last name
	- Bio-Rad account number

**Note:** Your Bio-Rad account number is listed on the confirmation you received when you purchased a SEQuoia Express or SEQuoia Complete library prep kit from Bio-Rad (required).

- $\blacksquare$  Email address
- $\blacksquare$  User name

**Note:** You must enter the email address and Bio-Rad user name you entered when you registered for a Bio-Rad website account. See [Creating](#page-10-0) a Bio-Rad Website Account on [page](#page-10-0) 9.

4. Click Get Access.

Bio-Rad sends an email confirming your account.

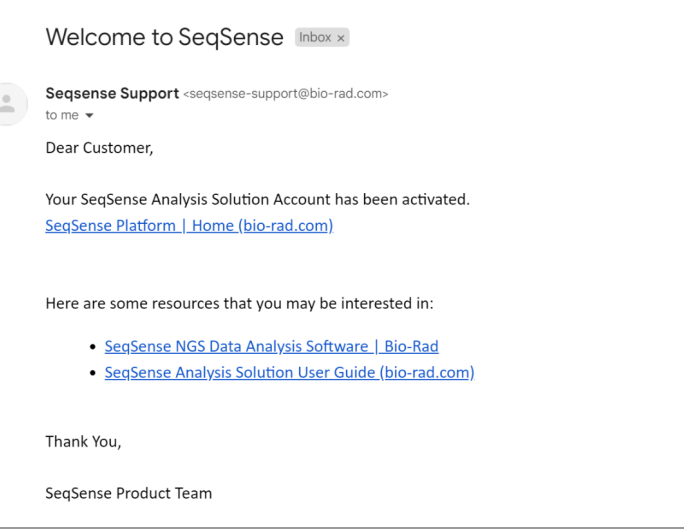

# <span id="page-15-0"></span>**Signing In**

#### **To sign into SeqSense Analysis Solution**

- 1. Enter [https://seqsense.bio-rad.com](https://seqsense.bio-rad.com/) in the browser address field to open the landing page.
- 2. Click Login.

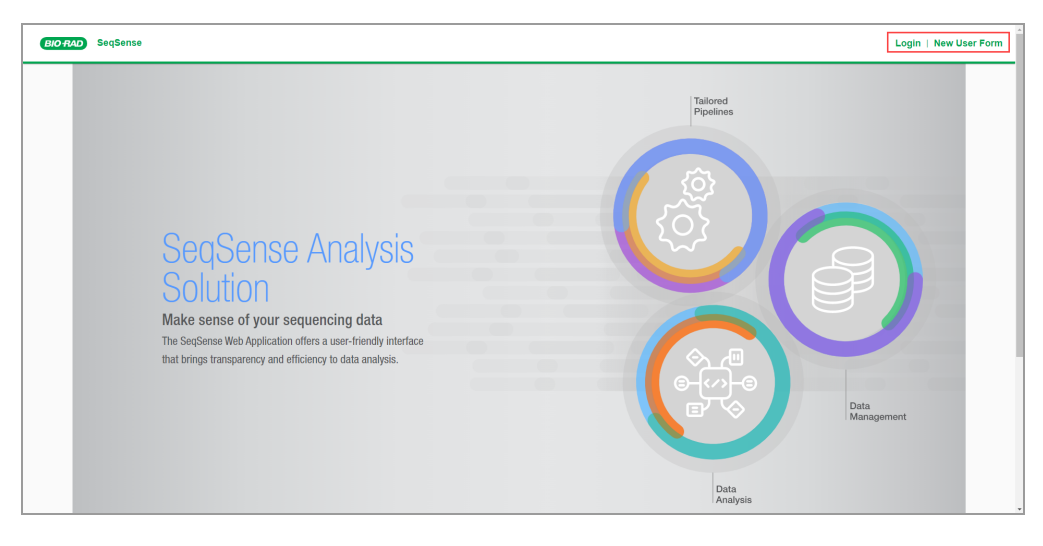

3. When the Login page appears, enter your email address and password and click Sign in.

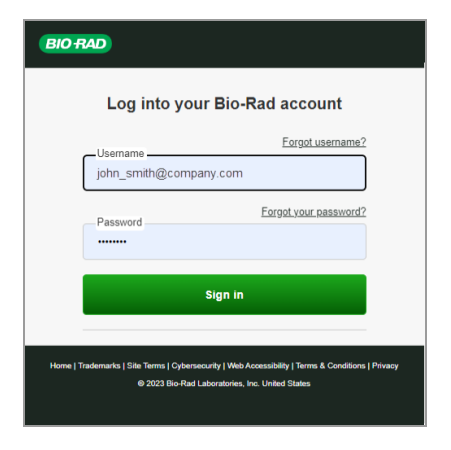

**Important:** Your email address serves as your username. Use the password you created when you registered your Bio-Rad website account.

On first use, the Terms and Conditions appear in a scrollable pop-up.

4. Scroll through and read the Terms and Conditions.

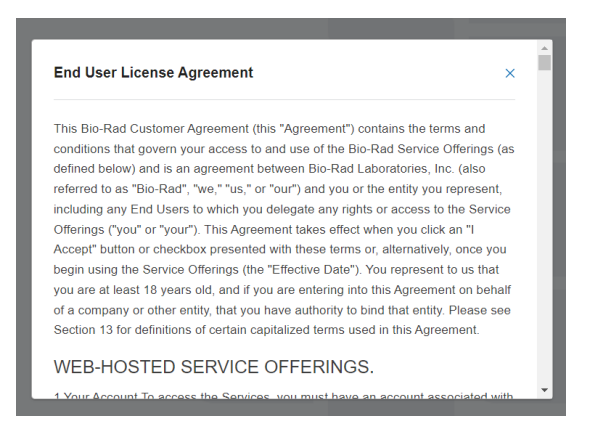

5. Select the Accept Terms and Conditions checkbox.

You must accept the terms and conditions before you can use the application.

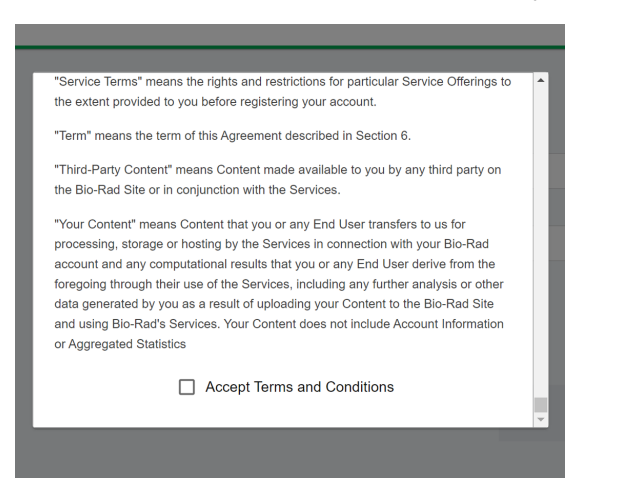

The pop-up closes and the application opens to the Home page.

**Important:** The Explore SeqSense pane does not appear after you create your first experiment. Continue to the next section to download the SeqSense Analysis Solution documentation now.

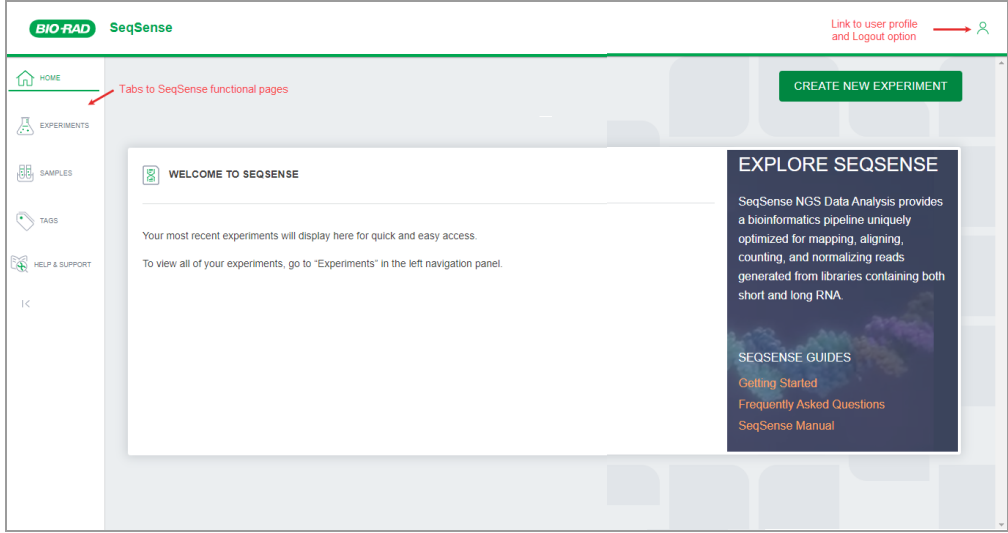

### <span id="page-17-0"></span>**Downloading User Documents**

Before you create your first experiment, the Explore SeqSense menu appears in the right pane and associated SeqSense Analysis Solution user documents are linked under SeqSense Guides. The pane is unavailable after you create your first experiment; therefore Bio-Rad recommends downloading and storing each document immediately after you log in.

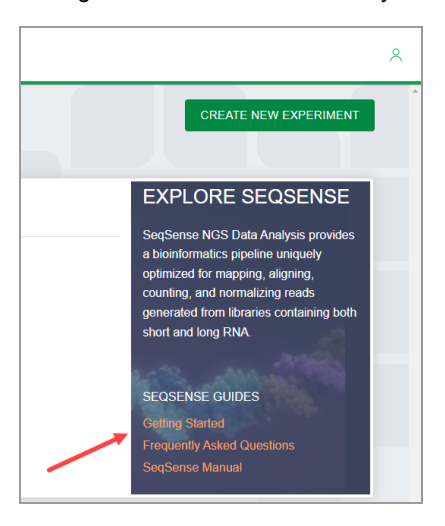

# <span id="page-18-0"></span>**Viewing Your User Profile**

From the User Profile page, you can view your current profile information.

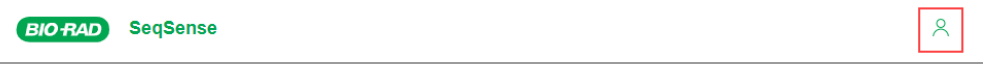

#### **To view your user profile**

1. Click the  $\frac{8}{1}$  icon to display the pop-up.

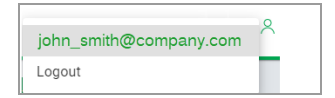

- 2. Click the email address hyperlink.
- 3. The Profile Information page opens.

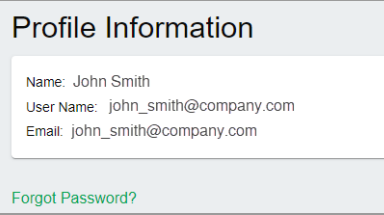

4. Click a tab in the left pane to exit Profile Information.

# <span id="page-19-0"></span>**Resetting Your Password**

You can reset your password from the Login page.

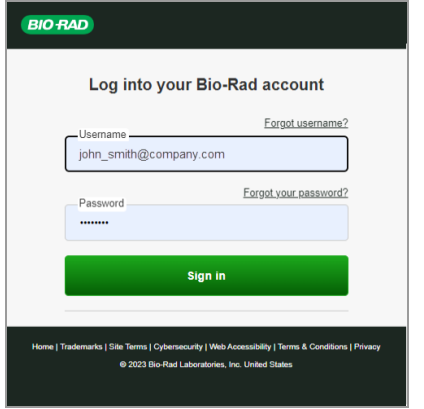

#### **To reset your password**

1. In the Login page, click Forgot your password?

The Forgot Password page appears.

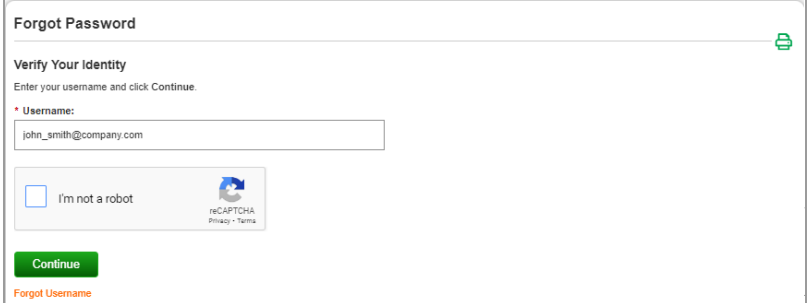

2. In the Forgot Password dialog box, enter your email.

3. Select the *I'm not a robot* checkbox and identify the requested item in the reCAPTCHA pictures.

When you have correctly identified the items, a check mark appears.

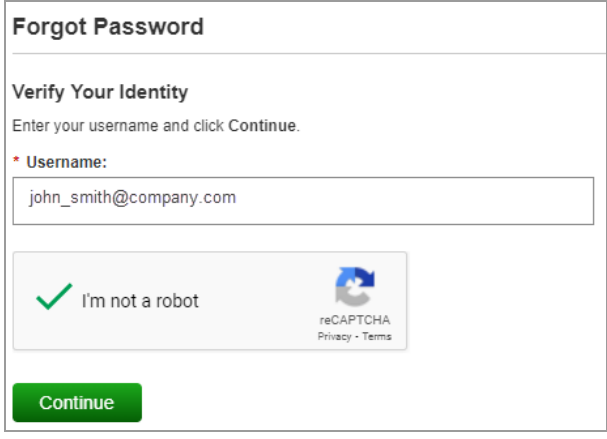

4. Click Continue.

Bio-Rad displays the following message and sends an email to the validated user account.

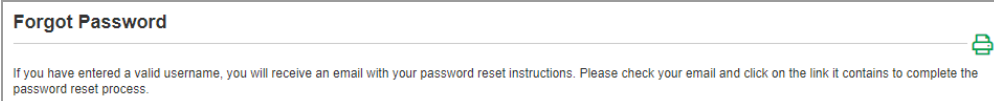

# <span id="page-20-0"></span>**Logging Out**

#### **To log out of SeqSense**

1. Click the  $\frac{8}{1}$  icon in the upper-right corner to display the pop-up.

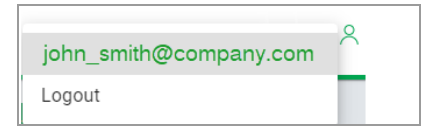

2. Click Logout.

You are immediately logged out of SeqSense.

Chapter 1 Getting Started

# <span id="page-22-0"></span>Chapter 2 SeqSense Analysis Solution Overview

Use SeqSense Analysis Solution to do the following:

- $\blacksquare$  Create experiments for pipeline runs
- **n** Upload and manage your FASTQ samples
- **n** Manage your experiment files
- $\blacksquare$  Perform related analysis

**Tip:** To practice in the application before you begin creating actual experiments, you can download and use the demo data sets from Bio-Rad for SEQuoia Complete and SEQuoia Express. For information, see Help and [Support](#page-37-0) on page 36.

SeqSense functionality is available from the following tab layout:

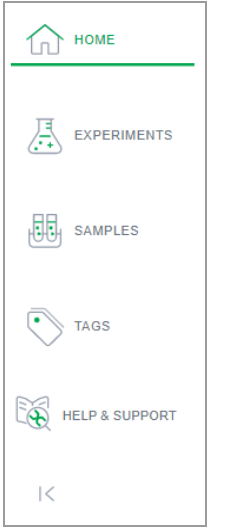

**Tip:** Click the  $\leq$  icon to collapse the panel to show icons only.

## <span id="page-23-0"></span>**Home Page**

When you log into SeqSense, the Home page appears by default.

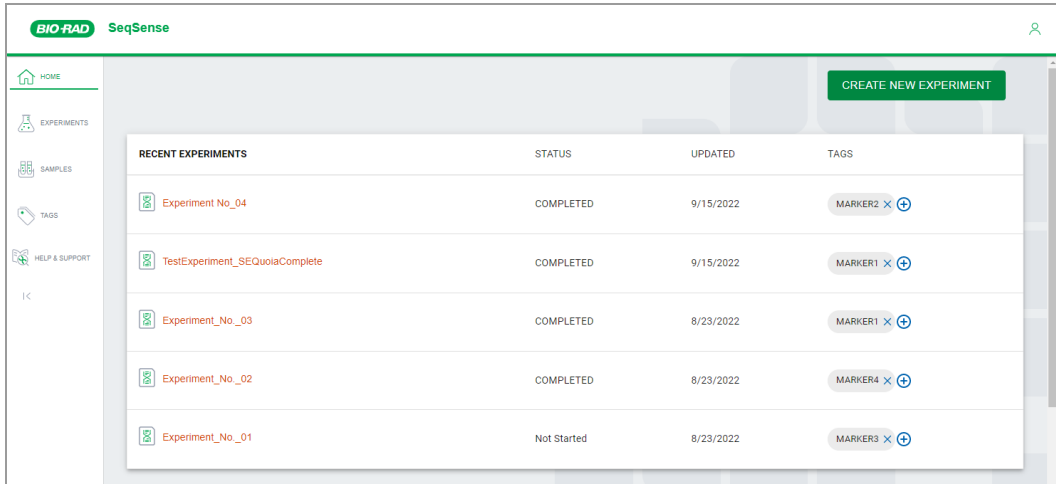

From the Home page you can

 $\blacksquare$  View your most recent experiments, sorted by date

**Note:** To see the full list of your experiments, select the Experiments tab on the left.

- **n** Create a new experiment
- $\blacksquare$  Add tags to a pending or completed experiment

<span id="page-23-1"></span>[Table](#page-23-1) 1 explains the columns on the Home page.

#### **Table 1. Home page column display**

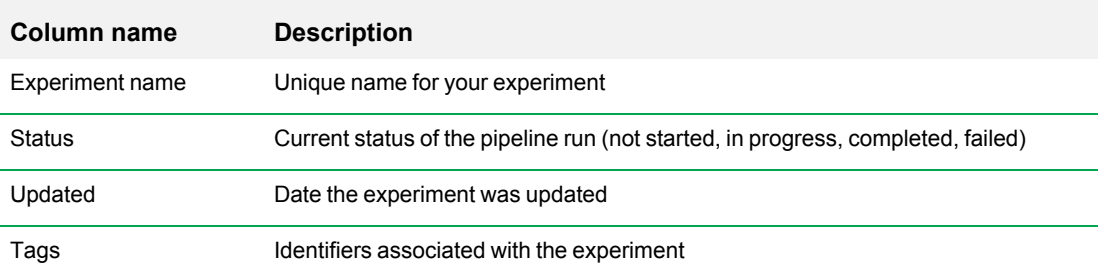

## <span id="page-24-0"></span>**Experiments Page**

The Experiments page provides a scrolling list of all your experiments, and also provides options to create a new experiment, add tags to an experiment, remove tags from an experiment, and delete an experiment.

**Note:** Deleting tags from an experiment does not remove the tags from the application. Removing a tag entirely is only allowed from the Tags Management page.

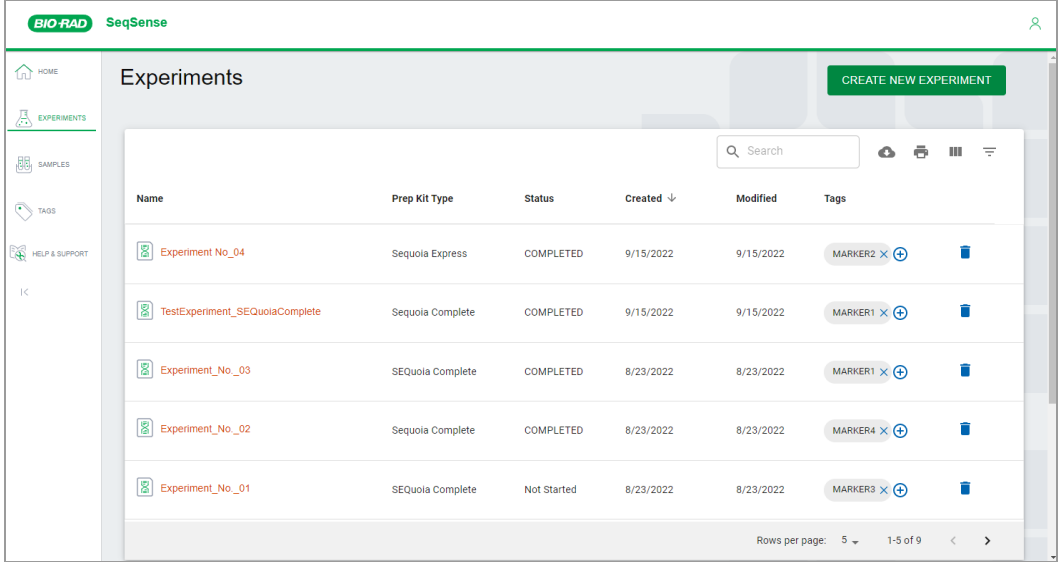

The default display contains five rows. To increase the number, select the Rows per page dropdown arrow in the bottom-right corner and select the number of rows to display.

<span id="page-25-0"></span>[Table](#page-25-0) 2 explains the columns on the Experiments page.

**Table 2. Experiments page column display**

| Column name   | <b>Description</b>                                                                                                    |
|---------------|----------------------------------------------------------------------------------------------------|
| Name          | Experiment name<br><b>Note:</b> While sample files must adhere to the Illumina FASTQ naming<br>convention, experiments can be named without restrictions. The name must<br>not exceed 250 characters.              |
| Prep Kit Type | Chemistry kit type associated with the experiment (SEQuoia Express or<br>SEQuoia Complete)                                                                                                    |
| <b>Status</b> | The current status of the pipeline run (Not Started, In Progress, Completed, or<br>Failed)                                                                                                    |
| Created       | Date the experiment was created                                                                                                    |
| Modified      | Date the experiment was updated                                                                                                    |
| Tags          | Identifiers associated with the experiment<br>■ Click $\bigoplus$ to create a tag and automatically associate it with the experiment or<br>sample.<br>Click $\times$ to delete a tag from an experiment or sample. |

### <span id="page-26-0"></span>**Samples Page**

The Samples page displays a list of your uploaded sample (FASTQ) files.

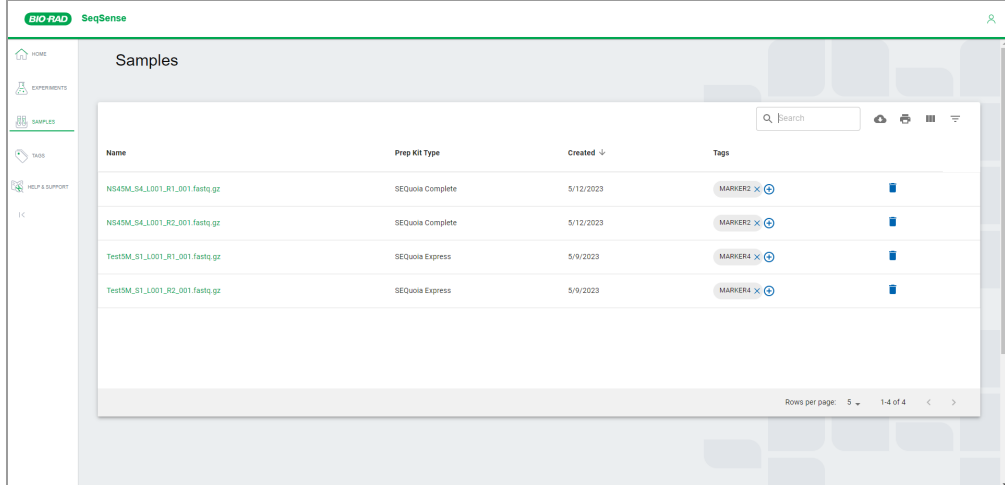

Note the following:

- **n** Your sample names must be unique and the file name must follow the Illumina naming convention. For information, see Naming Your [Samples](#page-42-0) on page 41.
- **n** You can view and delete samples from the Samples page, but you can upload and save sample files only when you are creating an experiment. See [Uploading](#page-43-0) Samples on page 42 for information.

The default display contains five rows. To increase the number, select the Rows per page dropdown arrow in the bottom-right corner and select the number of rows to display.

From the Samples page, you can

- Add tags to a sample. For information on tags, see Tag [Management](#page-28-0) Page on page 27.
- Delete a sample. For information, see Deleting [Experiments](#page-36-0) and Samples on page 35.

**Important:** There is no recovery option after you delete a sample. To reuse the sample, you must upload it again when you create your experiment.

<span id="page-27-0"></span>[Table](#page-27-0) 3 explains the columns on the Samples page.

#### **Table 3. Samples page column display**

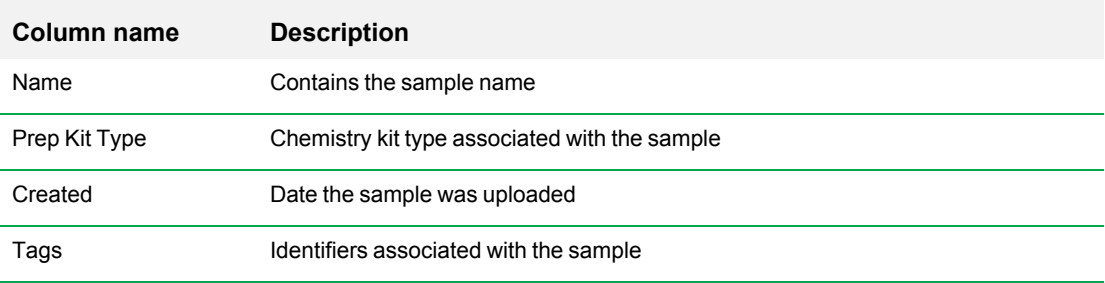

## <span id="page-28-0"></span>**Tag Management Page**

Tags are descriptive identifiers that allow you to organize and categorize your files. Examples include the project name, experiment name, variables, methods, and so forth.

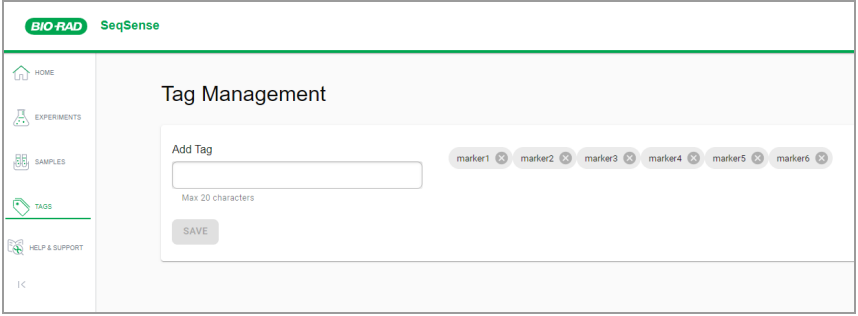

You can add tags on the Tag Management page or to an experiment as you create it.

**Note:** When you add tags to an experiment, they are automatically associated with the samples selected or uploaded. Currently, there is a limit of 20 tags that can be added to an experiment.

You can also add tags to pending or completed experiments from the Home and Experiments pages, and to samples from the Samples page.

### <span id="page-29-0"></span>**Adding Tags in the Tag Management Page**

When you add tags in the Tag Management page, they are available to apply to any experiment or sample. Tags can represent any identifying feature of the experiment or sample, and you can group and sort experiments and samples based on the tags assigned.

#### **To add tags to the application**

1. Select the Tags tab to open the Tags Management page.

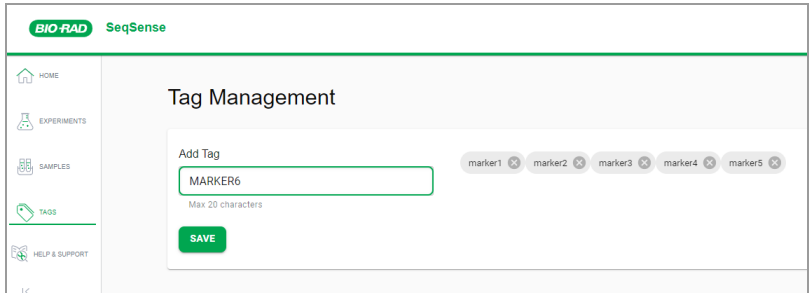

- 2. Enter a tag name in the Add Tag field.
- 3. Click Save.

The tag appears on the Tag Management page, and also in the Available Tags column when you create an experiment.

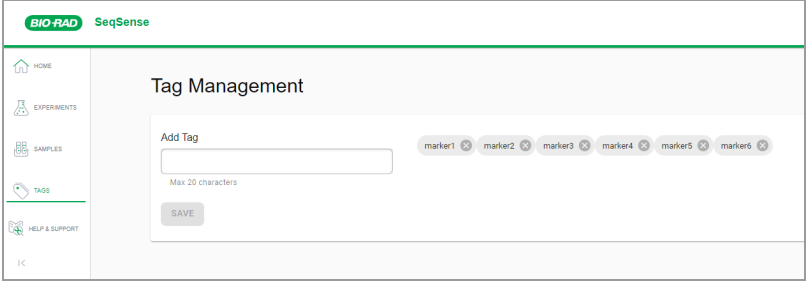

### <span id="page-30-0"></span>**Adding Tags in the Experiments and Samples Pages**

You can add tags to experiments and samples in the associated pages.

**Important:** When you add a tag to an *experiment*, it is also added to the samples uploaded to the experiment. If you add a tag to a *sample*, it applies to the sample only.

#### **To assign a tag in the Experiments or Samples page**

- 1. Open the applicable page and select an experiment or sample.
- 2. Click the  $\bigoplus$  icon in the Tags column.

The Add Tag dialog box appears.

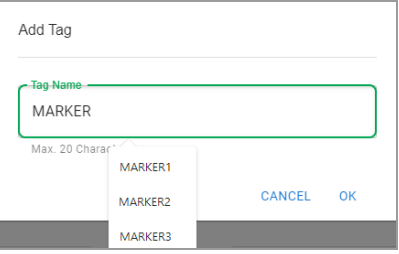

**Important:** When you click in the Tag Name field, a dropdown list containing the available tags is displayed. As shown below, if you type all or part of an existing tag name in the field, the selection narrows to the tags fitting the criteria.

- 3. After clicking in the field, do one of the following:
	- **E** Select an existing tag from the dropdown menu. If you don't see your tag, you can enter part of the tag name to narrow the list.
	- $\blacksquare$  Type a unique tag name into the field.
- <span id="page-30-1"></span>4. Click OK to assign the tag. New tags are added to the Tag Management page for future use.

### **Removing Tags**

Before you remove tags, note the following:

- $\blacksquare$  If you remove a tag from an experiment, it is still available to assign to other experiments.
- **n** If you remove a tag from the Tag Management page, the tag is deleted from the application.

#### **To remove a tag**

 $\blacktriangleright$  Click the X in the applicable tag to remove it.

# <span id="page-31-0"></span>**SeqSense Tools**

The following application tools are available in SeqSense Analysis Solution.

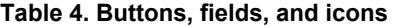

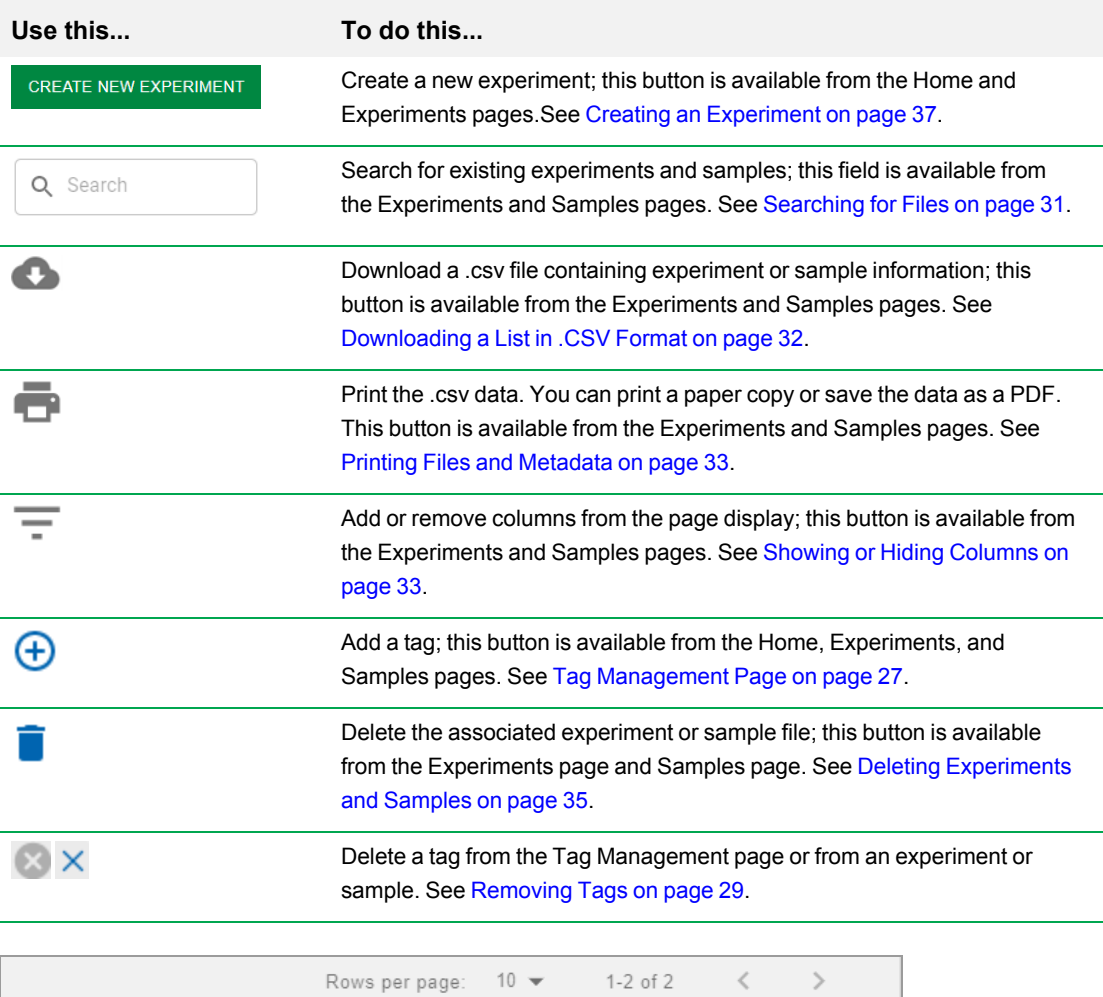

# <span id="page-32-0"></span>**Searching for Files**

#### **To use the search feature**

- 1. In the left panel, click Experiments or Samples.
- 2. Enter your search criteria in the Search field and then click the Search icon.

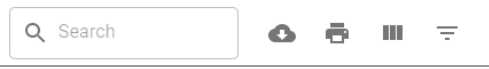

3. As you type, the search results narrow to those that specifically apply.

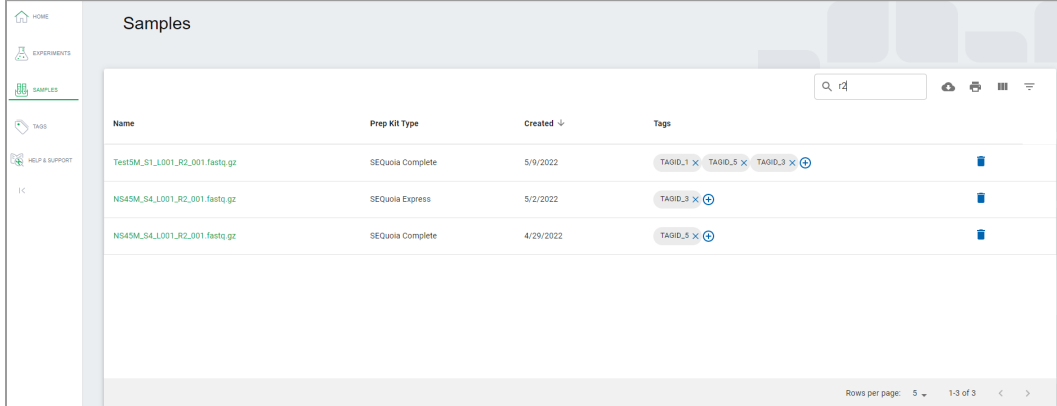

### <span id="page-33-0"></span>**Downloading a List in .CSV Format**

You can download a list of your sample files or your experiment files in .csv format.

#### **To download a list to a .csv file**

- 1. In the left panel, click Samples or Experiments.
- 2. Click the Download icon in the toolbar.
- 3. Open your Downloads directory on your computer. The .csv file automatically appears in the directory.

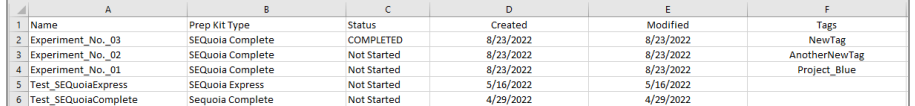

4. Double-click the file to open it and view the results.

**Note:** When you first open the file, the columns are collapsed into a static width, but you can click and drag the column edge to expand its width.

The file contains information under the following headings:

- $\blacksquare$  Name
- **n** Prep Kit Type
- Status (experiments only)
- **n** Created
- $\blacksquare$  Modified (experiments only)
- n Tags

### <span id="page-34-0"></span>**Printing Files and Metadata**

#### **To print the file list and metadata for sample and experiment files**

- 1. In the left panel, click Samples or Experiments.
- 2. Click the Print icon in the toolbar.

The Print screen opens, displaying the information and format that will be printed.

<span id="page-34-1"></span>3. Click Print.

### **Showing or Hiding Columns**

#### **To show or hide columns in the Samples grid**

- 1. In the left panel, click Samples.
- 2. Click the View Columns icon in the toolbar.

A pop-up opens, displaying the current list of columns.

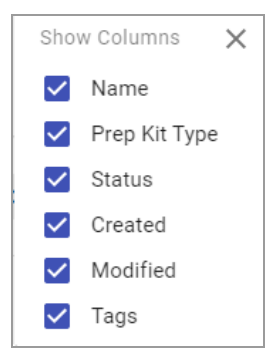

- 3. Select or clear checkboxes:
	- $\blacksquare$  When you clear a checkbox, the column is immediately removed from the display.
	- $\blacksquare$  When you select a checkbox, the column is immediately added to the display.

### <span id="page-35-0"></span>**Filtering Files**

As you add more files, filtering is useful to display a particular subset. You can filter sample files or experiment files in the display, based on the columns configured for the page. You can filter on any column descriptor (for example, Name or Prep Kit) or combination, whether the columns are displayed or hidden.

#### **To filter the list of files**

- 1. In the left panel, click Experiments or Samples.
- 2. Click the Filter icon in the toolbar.

The Filter dialog box opens, and contains a field for each available column on the page.

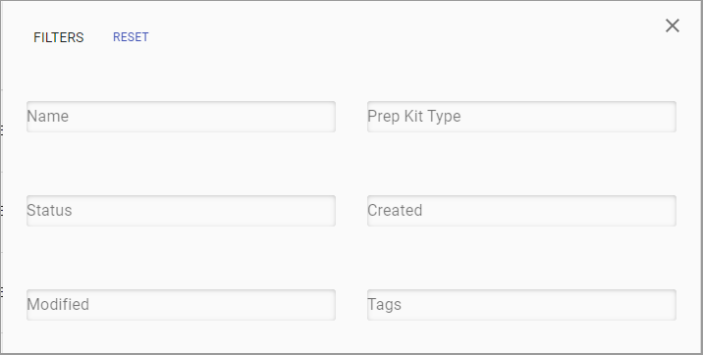

3. Enter your filter criteria in one or more of the fields.

As you type, the following occurs:

- The criteria you enter also appears in the upper-left corner.
- $\blacksquare$  The list filters per the text or value you enter in the filter dialog box.
- 4. (Optional) To remove a filter, click the  $\times$  next to the filter text or delete the text in the field. To reset the screen, click Reset.

### <span id="page-36-0"></span>**Deleting Experiments and Samples**

Complete the following steps to delete an experiment or sample.

**Important:** There is no recovery option. To reuse the sample, you must upload it again when you create the experiment.

#### **To delete an experiment or sample**

- 1. In the left panel, click Experiments or Samples.
- 2. Under Name, select an experiment or sample and click the trash can  $(\blacksquare)$  icon on the right.

SeqSense deletes the experiment or sample.

**Note:** The following graphic shows the Samples page, but the procedure is the same on the Experiments page.

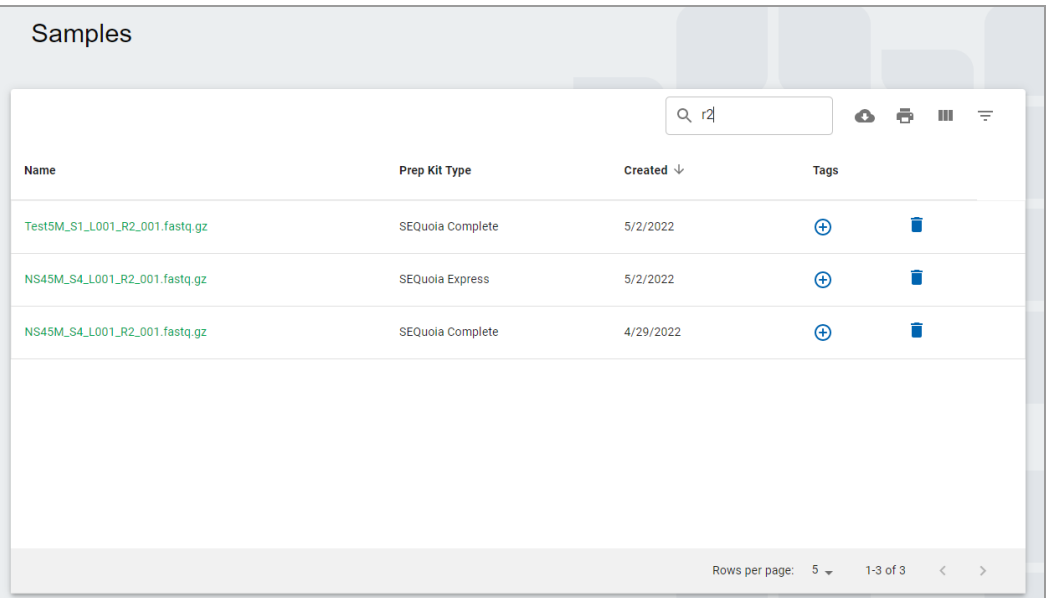

## <span id="page-37-0"></span>**Help and Support**

The Help and Support tab provides a link to the SeqSense Analysis Solution FAQ in PDF format.

#### **To display the PDF in your browser**

 $\blacktriangleright$  Select the Help & Support tab.

The Frequently Asked Questions PDF opens in your browser.

To test the application, demo data sets are available for download as follows:

- Click [here](https://www.dropbox.com/scl/fo/4qcqvk2g8bv6gco7ptqhx/h?dl=0&rlkey=68jifndw1jxiwaj9rb75ysycp) to download the demo data set for SEQuoia **Express**.
- Click [here](https://www.dropbox.com/scl/fo/60otu828z1xf9m1wmtx4r/h?dl=0&rlkey=p537ye82xykkyyt869i3zjbee) to download the demo data set for SEQuoia **Complete**.

If you have additional questions, contact Bio-Rad Technical Support using the information at the front of this document.

# <span id="page-38-0"></span>Chapter 3 Creating an Experiment

To create an experiment, you will

- $\blacksquare$  Name the experiment and select a chemistry (prep) kit
- **n** Upload sample files
- **n** Add and assign tags
- $\blacksquare$  Set the pipeline parameters

**Tip:** If you are uploading samples, store the applicable FASTQ files in an easily navigable folder on your computer before you begin. This facilitates the upload process to your experiment.

#### **To create a new experiment**

1. On the Home page or Experiments page, click Create New Experiment.

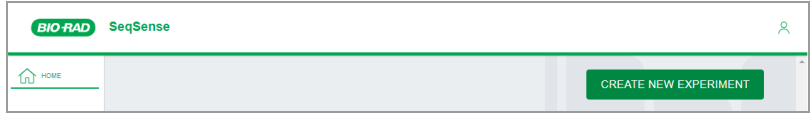

The Create New Experiment page opens.

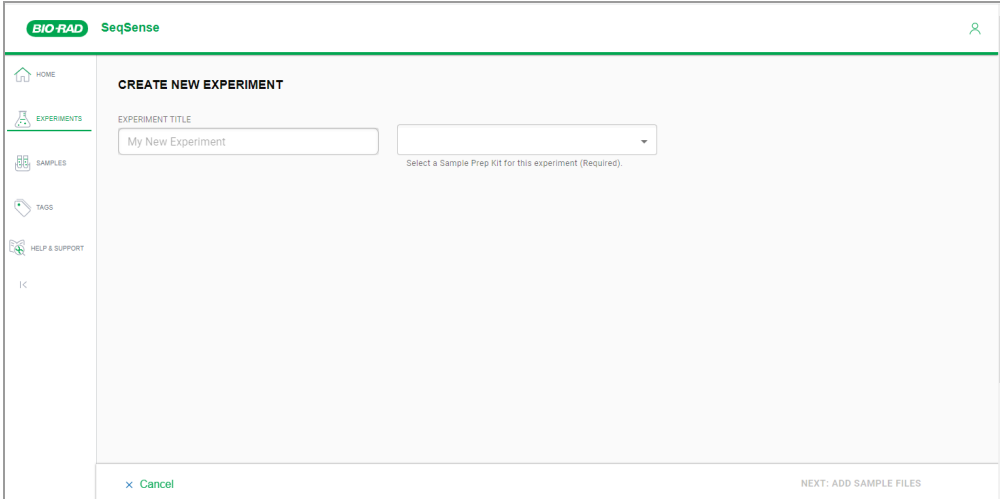

2. Continue to Naming the [Experiment](#page-39-0) and Selecting a Prep Kit on page 38.

# <span id="page-39-0"></span>**Naming the Experiment and Selecting a Prep Kit**

From the Create New Experiment page, you can name your experiment and select a stranded RNA library prep kit. The chemistry (prep) kits described in [Table](#page-39-1) 5 are high-performance stranded RNA sequencing kits, which include a proprietary engineered enzyme (SEQzyme) that combines cDNA synthesis with adapter addition in a continuous synthesis reaction.

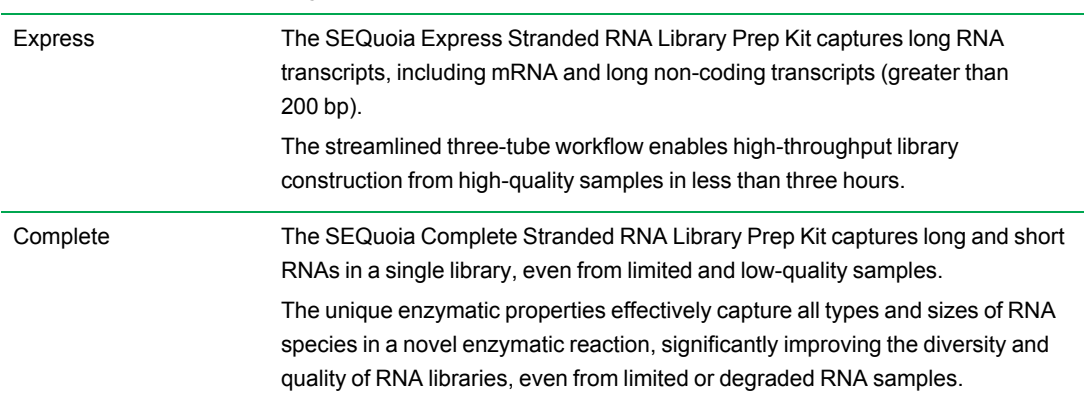

#### <span id="page-39-1"></span>**Table 5. Available chemistry (prep) kits**

#### **To name the experiment and select a chemistry (prep) kit**

1. In the Experiment Title field, enter a name for your experiment.

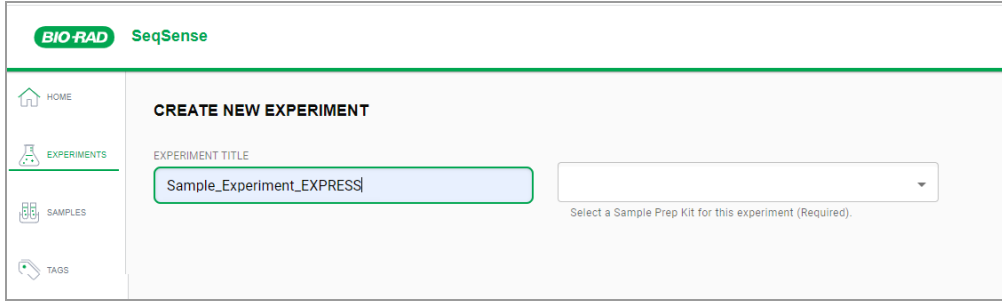

**Note:** An advisory message appears below the Experiment Title field if the name is already in use. Enter a unique name for the experiment.

2. From the dropdown list, select a sample prep kit.

**Important:** If you choose SEQuoia Complete as the pipeline, the application can process only one sample at a time (R1 or R1+R2). To ensure reports are generated, upload only one sample for the pipeline run.

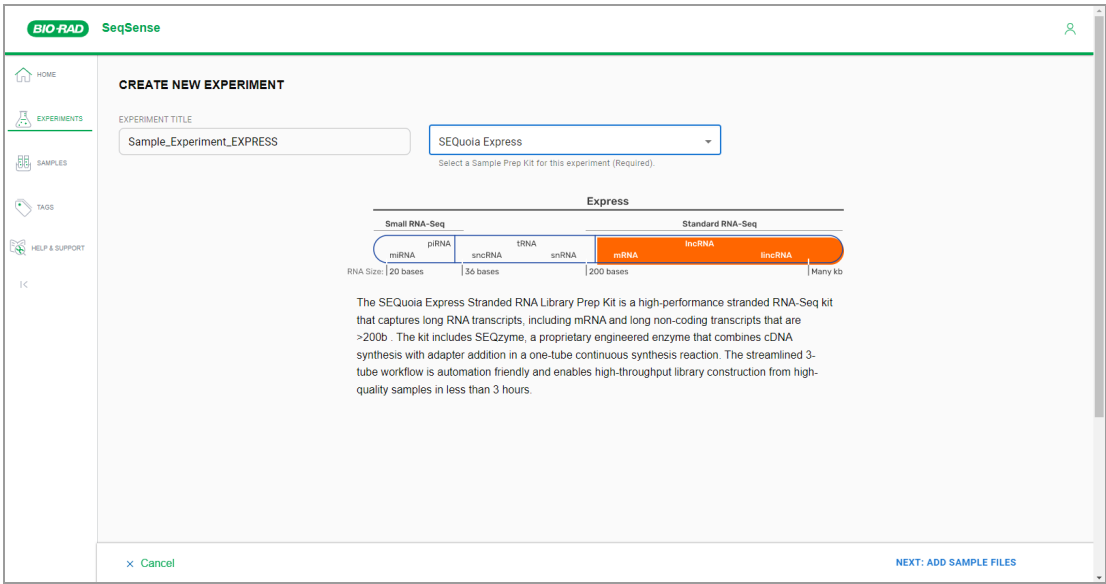

The page expands to show related RNA sequencing information.

3. Click Next: Add Sample Files and continue to Adding Samples to Your [Experiment](#page-41-0) on page 40.

### <span id="page-41-0"></span>**Adding Samples to Your Experiment**

When you click the Next: Add Sample Files link, the Add Sample Files section appears in the Create New Experiment page.

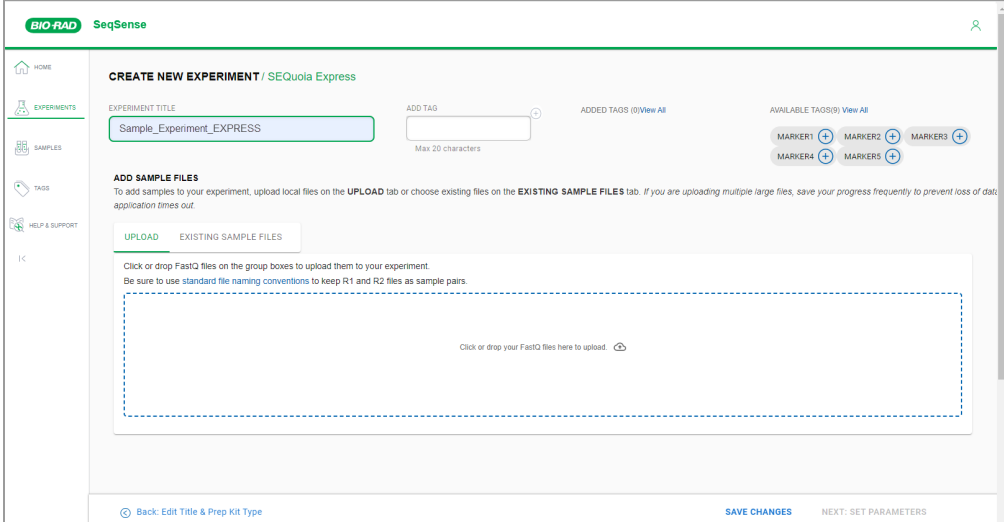

The Add Sample Files section contains the Upload tab and the Existing Sample Files tab. You can upload one or more samples to SeqSense to use in your experiment, or you can select files you have already uploaded in previous experiments.

**Important:** Your sample files must conform to the Illumina naming convention. See [Naming](#page-42-0) Your [Samples](#page-42-0) on page 41.

**Tip:** On the Existing Sample Files tab, only samples that are compatible with the prep kit you selected appear for selection.

Do one of the following:

- **n** By default, the Upload tab is selected. If you are uploading the samples you will use in the pipeline run, continue to [Uploading](#page-43-0) Samples on page 42.
- **n** If you are using previously uploaded files, select the Existing Sample Files tab and continue to [Selecting](#page-45-0) Existing Samples on page 44.

### <span id="page-42-0"></span>**Naming Your Samples**

**Important:** SeqSense does not accept duplicate sample names. Before you upload samples to your experiment, check the Samples tab to ensure your sample names are unique. Rename any duplicates.

To ensure that SeqSense knows to pair R1 and R2 as one sample, all samples must have names that comply with the Illumina FASTQ naming convention, as shown below:

**SampleName\_S1\_L001\_R1\_001.fastq.gz SampleName\_S1\_L001\_R2\_001.fastq.gz**

OR

**FirstSampleName\_S1\_L001\_R1\_001.fq.gz FirstSampleName\_S1\_L001\_R2\_001.fq.gz**

<span id="page-42-1"></span>[Table](#page-42-1) 6 describes each segment of the naming convention.

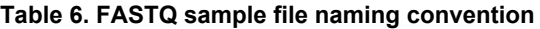

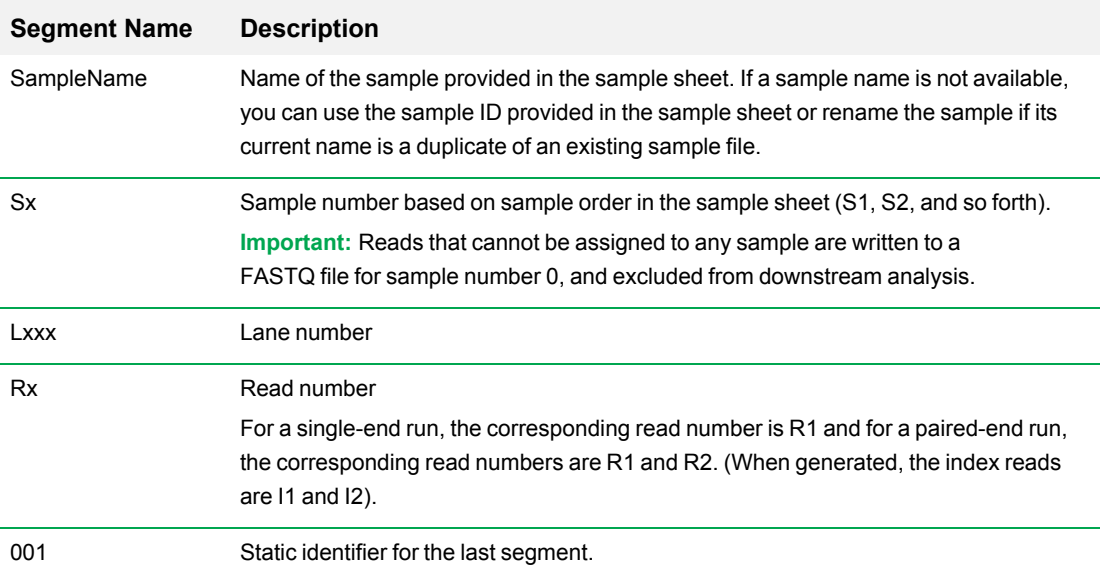

### <span id="page-43-0"></span>**Uploading Samples**

**Important:** SeqSense Analysis Solution times out after one hour. Bio-Rad recommends that you start the pipeline run within one hour of uploading or selecting the sample files.

In the Add Sample Files section, the Upload tab is selected by default.

Note the following:

- FASTQ files must be named using the naming convention established by Illumina (shown below) in Gzip (.gz) format. SeqSense does not support FASTQ files saved with a different naming convention. For more information, see Naming Your [Samples](#page-42-0) on page 41 and Illumina [BaseSpace](https://support.illumina.com/help/BaseSpace_OLH_009008/Content/Source/Informatics/BS/NamingConvention_FASTQ-files-swBS.htm) Sequence [Hub.](https://support.illumina.com/help/BaseSpace_OLH_009008/Content/Source/Informatics/BS/NamingConvention_FASTQ-files-swBS.htm)
- **n** SeqSense Analysis Solution does not accept duplicate file names. Before you upload samples to your experiment, check the Samples tab to ensure your samples have unique names. Rename any duplicates.
- **n** You must use the FASTQ files you upload in an experiment before they appear permanently on the Existing Sample Files tab.
- **n** If you are using the SEQuoia Complete prep kit, Bio-Rad recommends uploading only one sample (R1 or R1+R2). If more samples are uploaded SeqSense might not generate reports for the pipeline run.

#### **To upload samples**

1. Click the *Click or drop your FastQ files here to upload* link. Follow the prompts to select the files.

**Tip:** You can also drag and drop the files from your computer to the application.

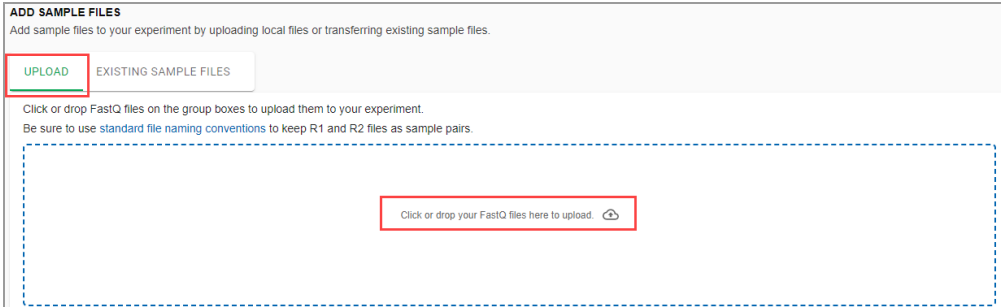

As the files are uploaded, SeqSense shows the progress.

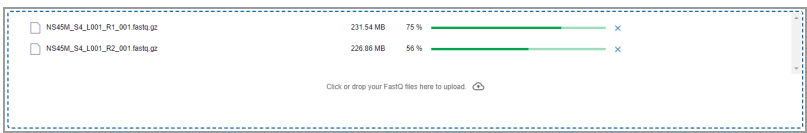

When fully uploaded, the files appear in the box and a message appears, confirming the upload was successful.

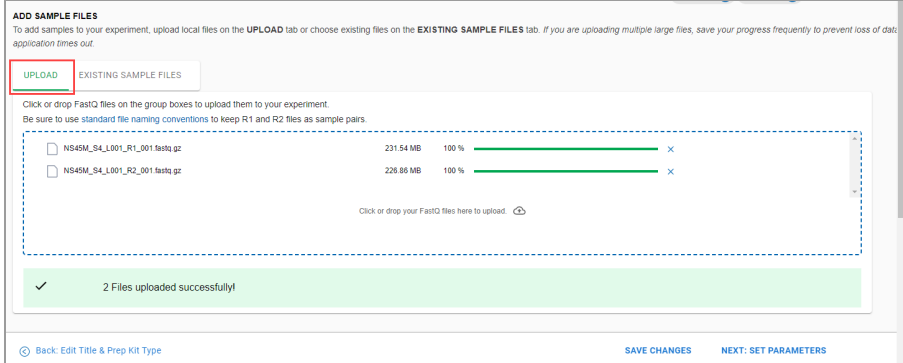

2. Click Save Changes.

The samples appear on the Existing Sample Files tab with the checkboxes selected.

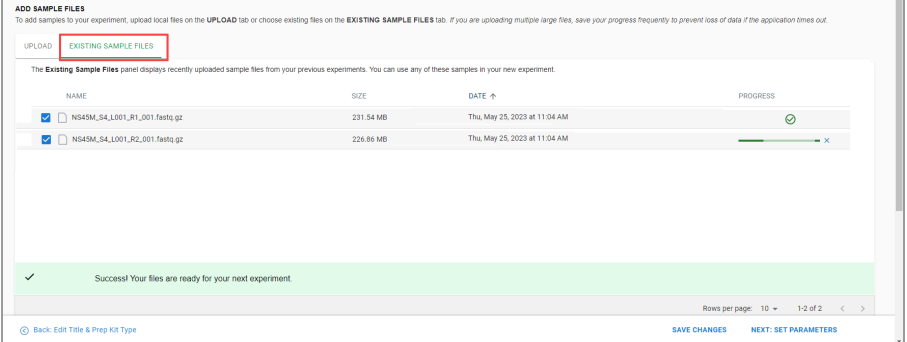

- 3. Do one of the following:
	- Assign tags. Continue to Adding or Assigning Tags During [Experiment](#page-46-0) Setup on page 45.
	- Click Next: Set [Parameters](#page-47-0) and see Setting the Pipeline Parameters on page 46.

### <span id="page-45-0"></span>**Selecting Existing Samples**

**Important:** SeqSense Analysis Solution times out after one hour. Bio-Rad recommends that you start the pipeline run within one hour of uploading or selecting the sample files.

After you upload the sample files and click Save Changes, they appear on the Existing Sample Files tab, where you can select them for future pipeline runs.

#### **To select existing samples**

1. Select the Existing Sample Files tab to display the list of available samples that are compatible with your selected prep kit.

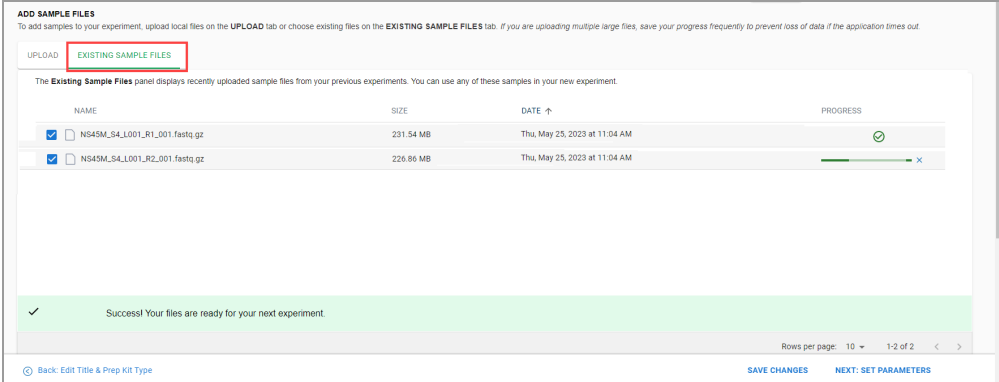

2. Select the checkboxes for the samples to use in the pipeline run.

**Note:** The progress bar on the right appears immediately after you select the checkbox and a green check mark appears when the files are ready.

- 3. Click Save Changes.
- 4. Do one of the following:
	- Assign tags. Continue to Adding or Assigning Tags During [Experiment](#page-46-0) Setup on page 45.
	- Click Next: Set [Parameters](#page-47-0) and see Setting the Pipeline Parameters on page 46.

### <span id="page-46-0"></span>**Adding or Assigning Tags During Experiment Setup**

You can add one or more tags to the experiment as you create it, or you can assign one or more existing tags that you created on the Tag Management page. Tags you add and save as part of creating an experiment are saved to the Tag Management page.

#### **To add or assign a tag to the experiment during experiment setup**

- 1. Do one of the following:
	- In the Add Tag field, enter a tag name and click the plus  $\bigoplus$  icon.

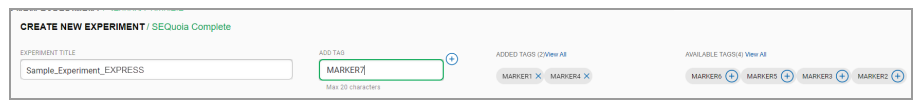

**n** Under Available Tags, locate the tag to assign to the experiment and click the plus  $\bigoplus$  icon.

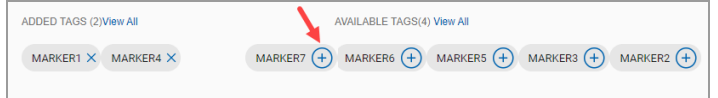

2. Click Save Changes.

SeqSense adds the tag to the experiment and displays it under the Added Tags heading.

New tags are also saved to the Tag Management page.

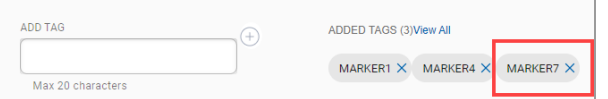

3. Continue to Setting the Pipeline [Parameters](#page-47-0) on page 46.

## <span id="page-47-0"></span>**Setting the Pipeline Parameters**

After you click Next: Set Pipeline Parameters, the Pipeline Parameters page appears. You select a reference genome and then define quality parameters for your data in the scrollable page.

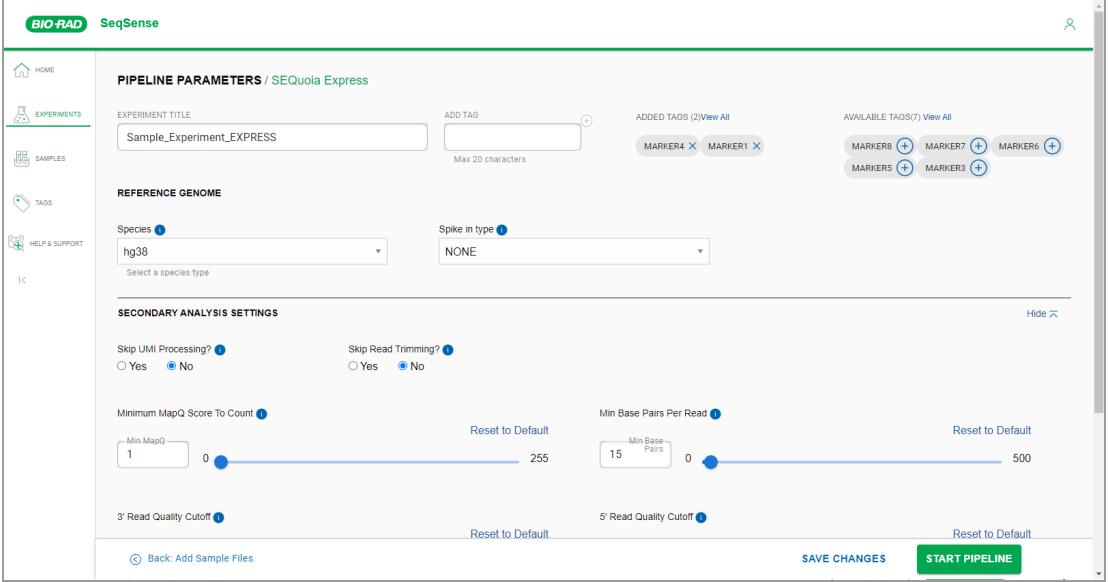

#### **To set the pipeline parameters**

- 1. Under Reference Genome, do the following to select a genome assembly:
	- a. Select a species type to align to and annotate against.

The Complete kit provides

- hg38 GRCh38 Homo sapiens (human)
- mm10 GRCm38 Mus musculus (house mouse)
- $\blacksquare$  mor6 Rattus norvegicus (rat)

The Express kit provides

- ce11 Caenorhabditis elegans/C. elegans (roundworm)
- $\blacksquare$  danRer11 Danio rerio (zebrafish)
- $\blacksquare$  dm6 Drosophila melanogaster (fruit fly)
- $\blacksquare$  hg38 GRCh38 Homo sapiens (human)
- $\blacksquare$  mm10 GRCm38 Mus musculus (house mouse)
- $\blacksquare$  mor6 Rattus norvegicus (rat)
- sacCer3 Saccharomyces cerevisiae S288C (baker's yeast)
- $\blacksquare$  tair10 Arabidopsis thaliana (thale cress)
- b. (Optional) Select a spike-in type.

Bio-Rad currently supports the ERCC RNA Spike-in Control Mix (ERCC) only. The mix provides a set of external RNA controls that enable the performance assessment applied to gene expression experiments. Use the data from the spike-ins for normalization.

2. Under Secondary Analysis Settings, do the following:

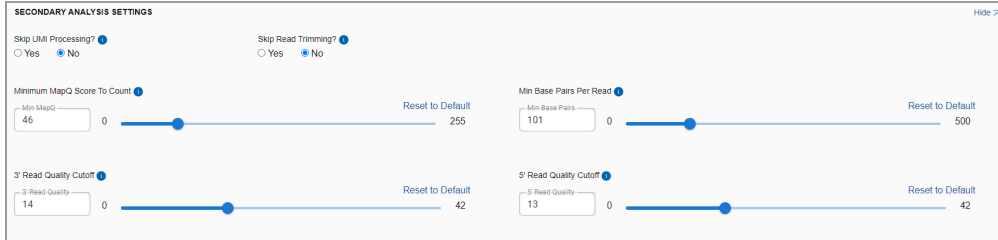

- c. Skip UMI Processing? This selection is applicable only when R1 and R2 are present. Unique molecular identifiers (UMIs) are strings of random nucleotides attached to the start of reads. They are used to remove read duplicates, which improves the accuracy of count results.
	- To remove UMIs before they are mapped (while keeping the sequence), select Yes.
	- $\blacksquare$  To keep UMI processing, keep the default setting (No).
- d. Skip Read Trimming? Read trimming removes low-quality bases at the 3' end of a read, reads containing too many N-bases along their length, and so forth. To remove the excess noise, keep the default setting of No. Otherwise, change Skip Read Trimming to Yes.
- e. For the following, move the slider to the appropriate value. Selected values appear to the right.
- $\blacksquare$  Minimum MapQ Score to Count MapQ quantifies the probability that a read is misplaced. It equals −10 log10 Pr {mapping position is wrong}, rounded to the nearest integer. Using this option, you can potentially filter out the poorly aligned reads. Reads below this specified score are not used in the mapping..
- **n** Min Base Pairs Per Read removes reads that are shorter than a specific number of base pairs, after trimming of adapters and bad regions.
- 3' Read Quality Cutoff removes 3' end with low-quality, based on a quality cutoff, after adapter removal (if any)
- 5' Read Quality Cutoff removes 5' end with low-quality, based on a quality cutoff, after adapter removal (if any)
- 3. (Optional) If you selected the Express chemistry (prep) kit, you can also specify advanced settings.

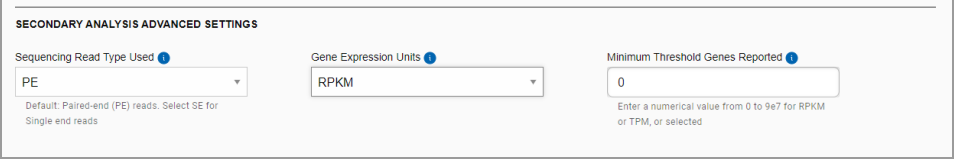

- a. Sequencing Read Type Used for paired-end read sequencing, select PE; for single-end, select SE. For quantification, either process is acceptable; for all other studies, paired-end is recommended.
- b. Gene Expression Units select the metric that will be used for gene expression quantification; select from reads RPKM (reads per kilobase of transcript, per million), TPM (transcripts per million), or None.
	- Minimum Threshold Genes Reported enabled only when RPKM or TPM is selected; enter a double value to cut off how many reads are minimally required for a gene to be counted.
- 4. Click Save Changes.

## <span id="page-50-0"></span>**Starting the Pipeline Run**

**Important:** SeqSense Analysis Solution times out after one hour. Bio-Rad recommends that you start the pipeline run within one hour of uploading or selecting the sample files.

#### **To start and run the pipeline**

 $\blacktriangleright$  Click Start Pipeline.

The Experiment Detail page appears and shows the run in progress.

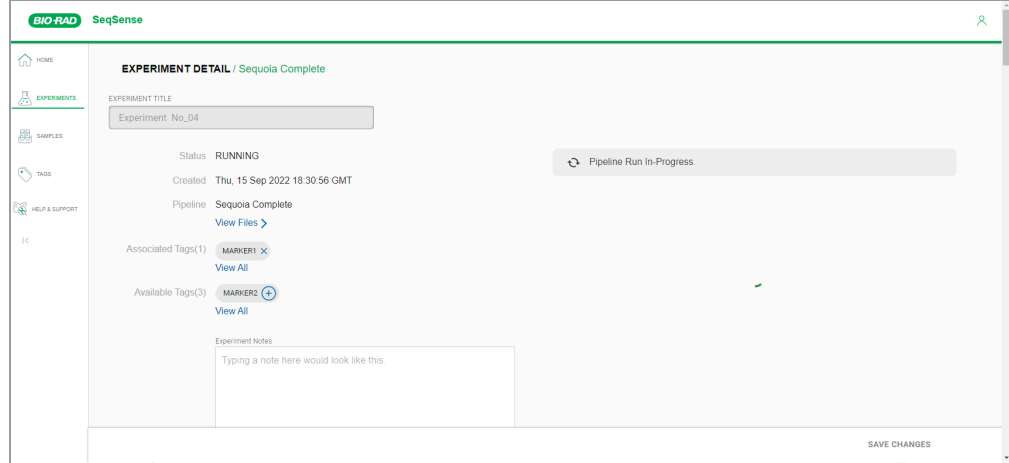

Four potential statuses can appear in the Status field:

- $\blacksquare$  Not Started (pipeline run is initializing)
- **n** Running (pipeline run is in progress)
- **n** Completed (pipeline run is finished)
- Failed (pipeline run failed)

When the pipeline run status is complete, the experiment file appears in the list on the Experiments page, and also on the Home page under Recent Experiments.

| SeqSense Analysis Solution

# <span id="page-52-0"></span>Chapter 4 Reporting and Analysis

When the experiment is finished, the Experiment Detail page displays links to files and charts that were generated during the pipeline run.

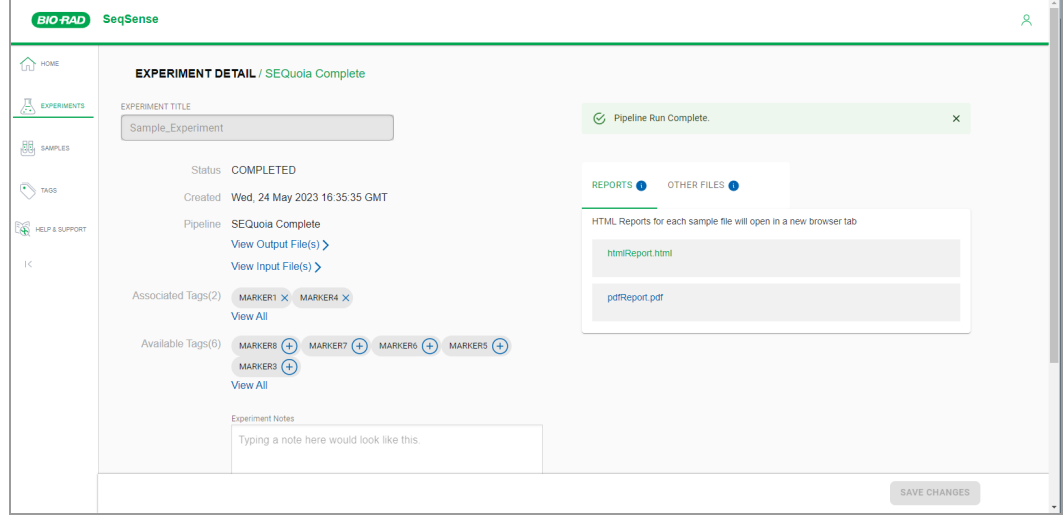

Reports and other files appear on two tabs, Reports and Other Files, as follows:

- n On the Reports tab, you can access RNA sequencing data. You can scroll through the .html file to view QC reads, UMI parsing, read trimming, alignment, deduplication, transcriptome, and pipeline metadata, or you can print the same data in PDF format.
- On the Other Files tab, you can access FastQC quality data from basic statistics and sequencing content and quality, as well as length distribution, duplication levels, strings of overrepresented data, and adapter content.

# <span id="page-53-0"></span>**Opening a File from a Completed Pipeline Run**

Typically, raw data appears in .csv and .txt formats and formatted data appears in ..html and .pdf formats. Files either open in your browser or are downloaded to your computer. To open downloaded files, you must have the corresponding or compatible application installed.

#### **To open a file containing results from the pipeline run**

- 1. In the Experiment Details page for the completed run, select either the Reports tab or Other Files tab.
- 2. Scroll to and click a file hyperlink.

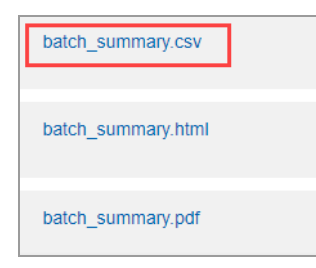

3. Click a hyperlink. Depending on the file type, the file will open immediately in the applicable application, or be downloaded to your default folder.

**Important:** The application to open the file must be installed on your computer.

### <span id="page-53-1"></span>**Reports Generated from the Pipeline Run**

This section describes the files generated from the pipeline run that appear on the Reports tab.

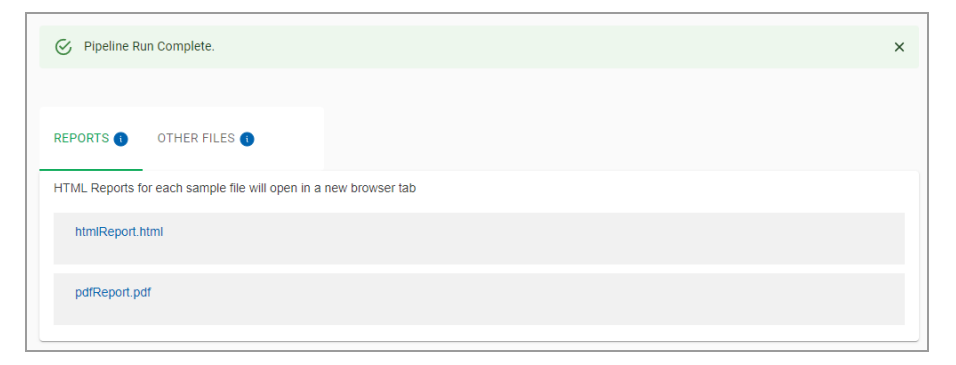

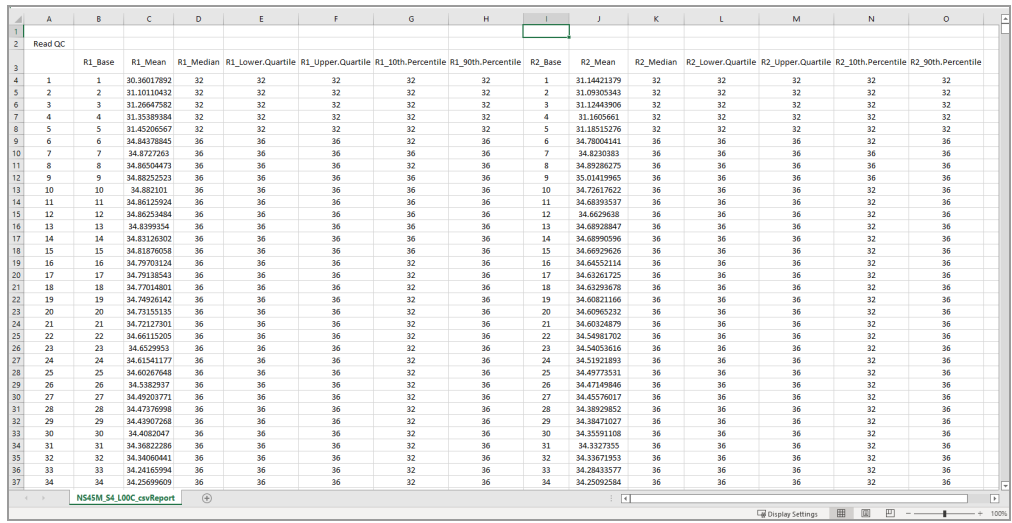

**Note:** Files that appear with a .csv extension contain raw data, as shown in the following example.

Files in .html and .pdf formats contain the same data as the .csv file, but in more organized displays. The following report example contains data for a paired end run. For Express or Complete kits, you can click a link to the report section on the left. For Express kits, you can also scroll through the report sections.

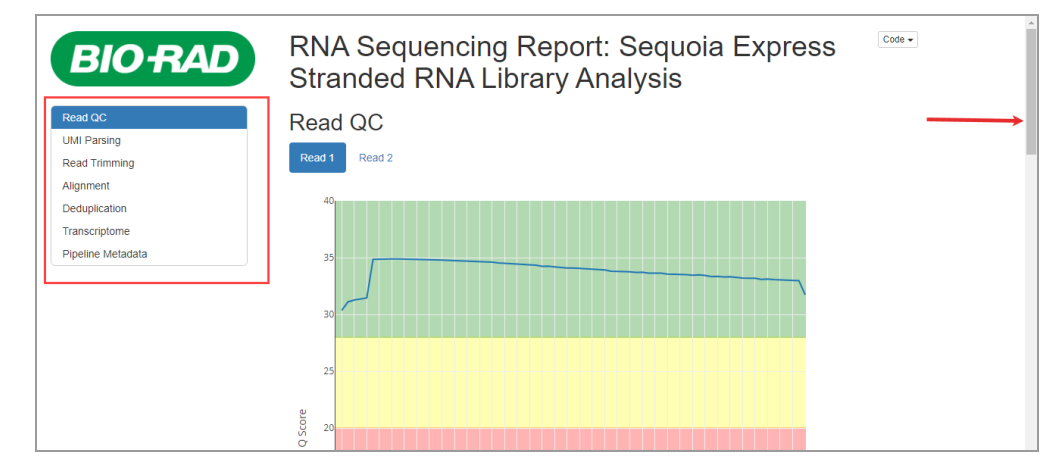

### <span id="page-55-0"></span>**RNA Sequencing Report**

The RNA Sequencing report contains the data described in the following sections.

**Read QC** — measured quality for each read.

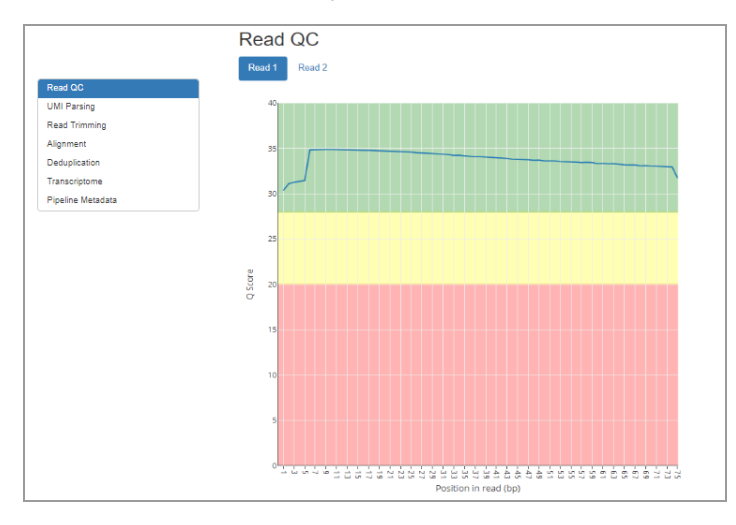

**UMI (unique molecular identifier) parsing** — measure of reads with acceptable UMIs, out of total input reads

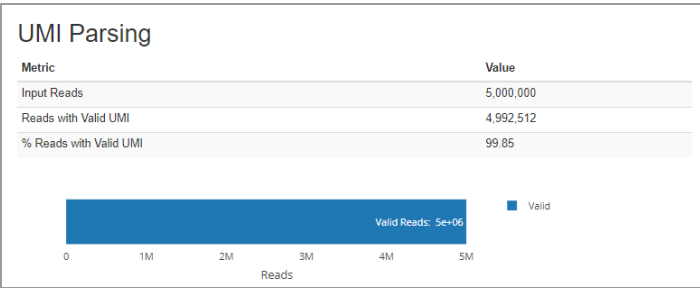

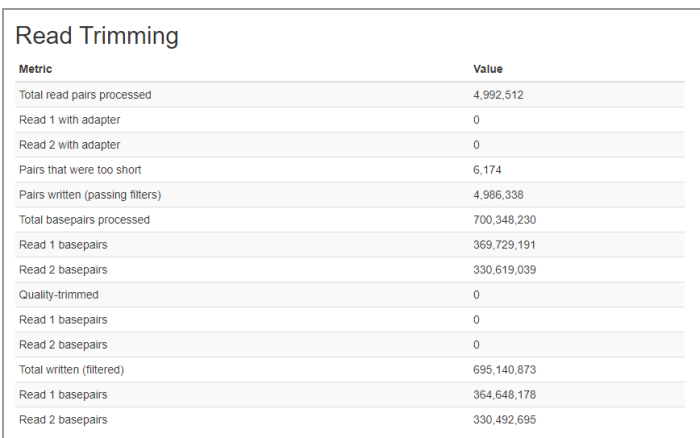

#### **Read trimming** — modification of raw read sequences in a pipeline

### **Alignment** — alignment statistics for the reads that pass read trimming and QC, against the specified genome

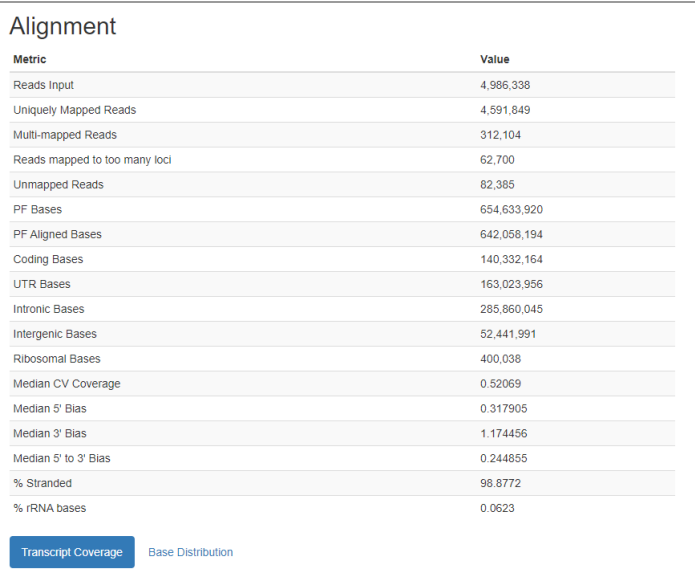

**Alignment Transcription Coverage or Base Distribution** — transcript size and coverage by position, as well as location in the gene model of those reads

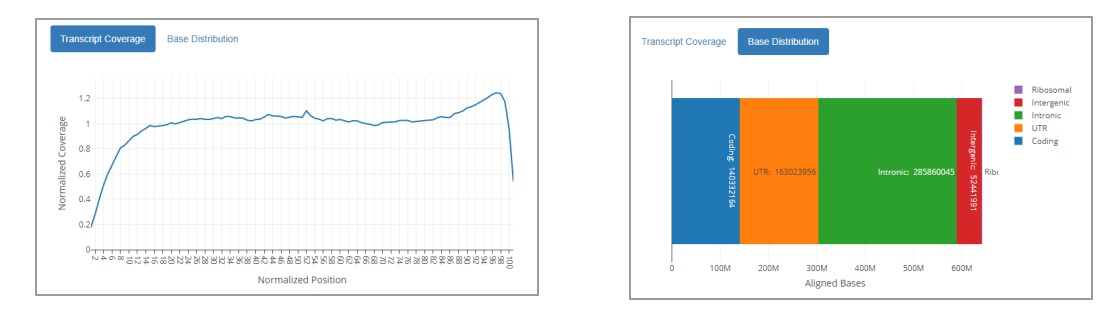

**Deduplication** — Deduplication statistics of the reads using the UMI to remove duplicates

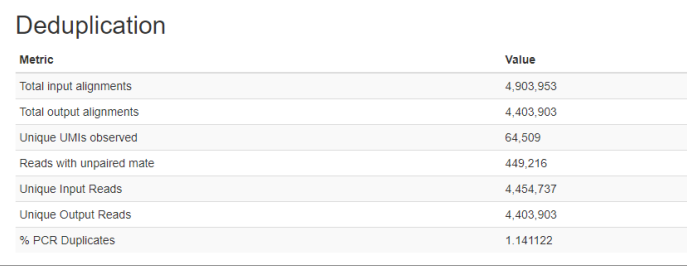

**Transcriptome** —readout of statistics for the genome, including counts for genes (raw), with the length and biotype, overall summary stats, and the breakdown of the gene biotypes (including a histogram)

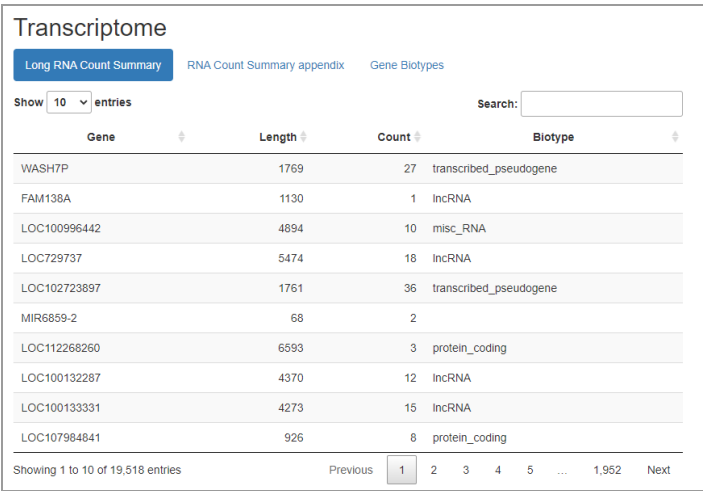

### **Transcriptome** (continued)

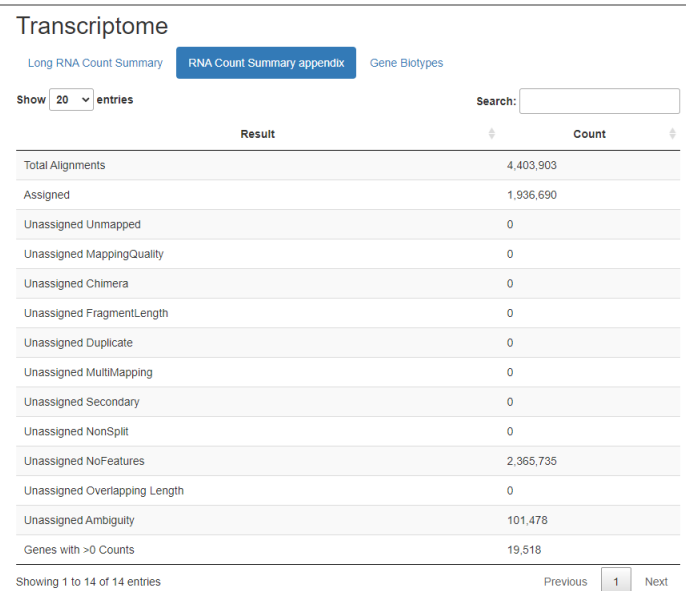

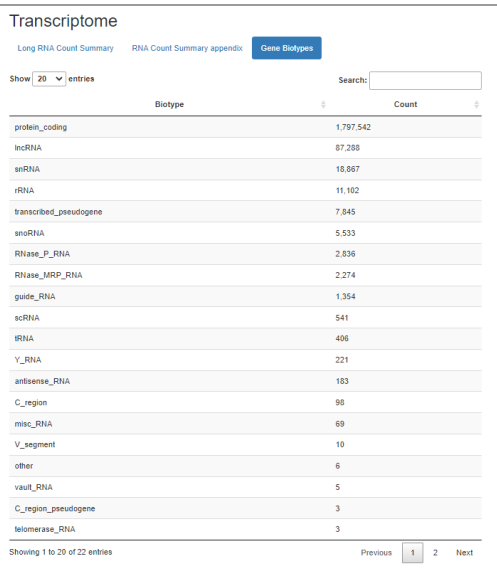

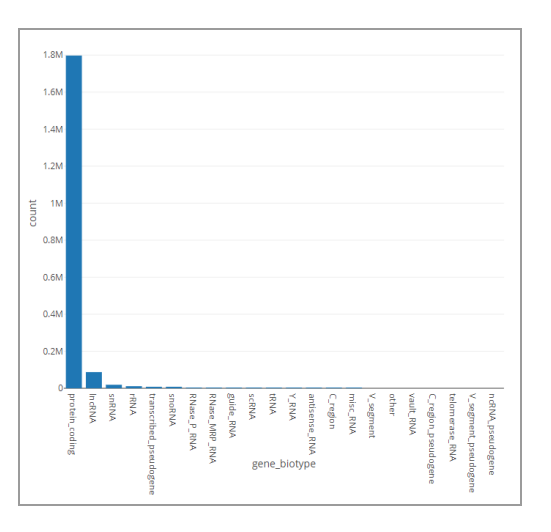

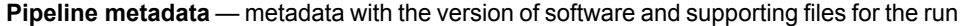

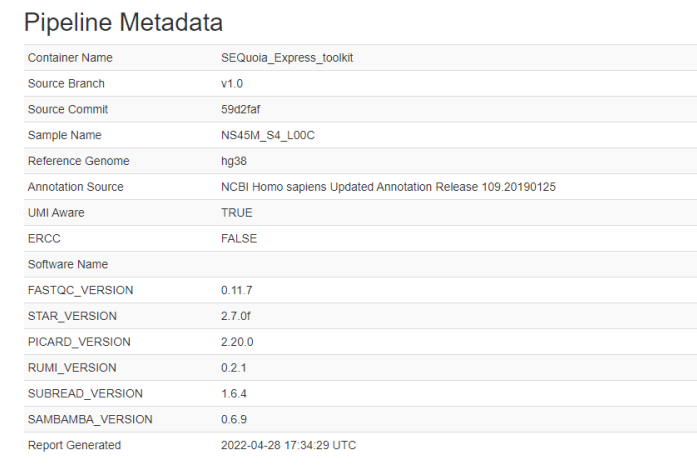

### <span id="page-59-0"></span>**Batch Summaries**

The batch summary reports contain data on alignment and deduplication. You can open a file of raw data or a formatted PDF, as shown below.

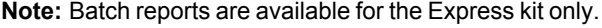

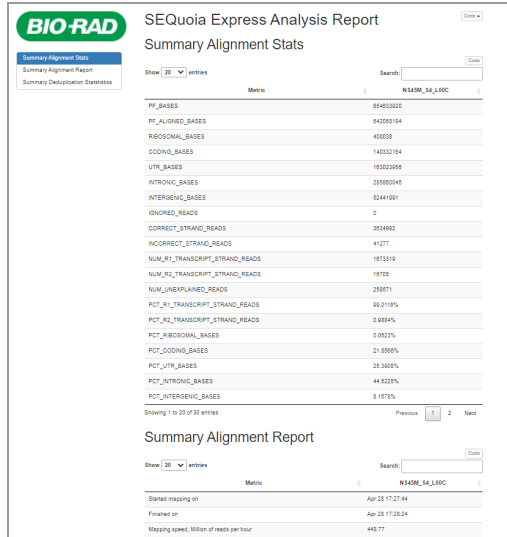

# <span id="page-60-0"></span>**Other Files Generated from the Pipeline Run**

This section describes files generated from the pipeline run that appear on the Other Files tab. For the genes sequenced in the expeiment, files typically contain

- $\blacksquare$  Counts by type
- $\blacksquare$  Statistical quality data

Most files are downloaded when you click the link, and open in the native application.

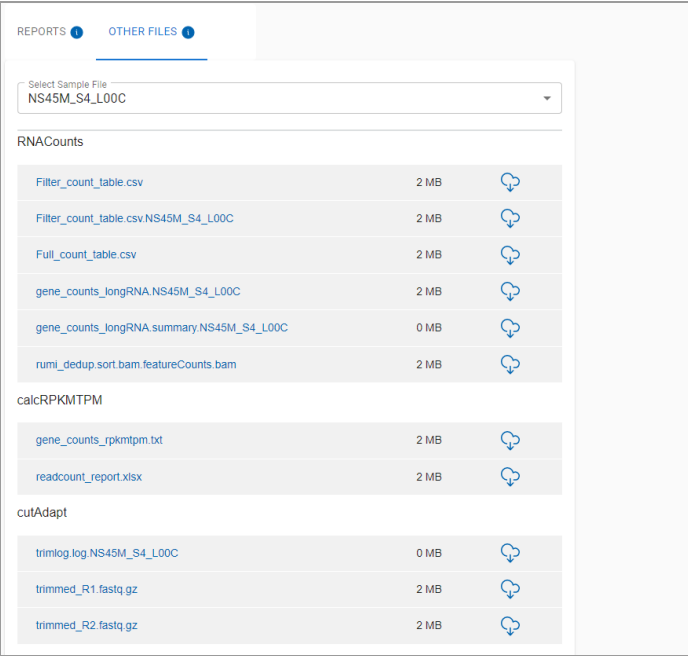

Binary count data is displayed either in Notepad, in comma-delimited format or Excel, in tabular format. The following example shows long RNA data in a CSV file opened in Excel, and contains columns for the gene ID, chromosome ID, start, end, strand, length, and duplicates.

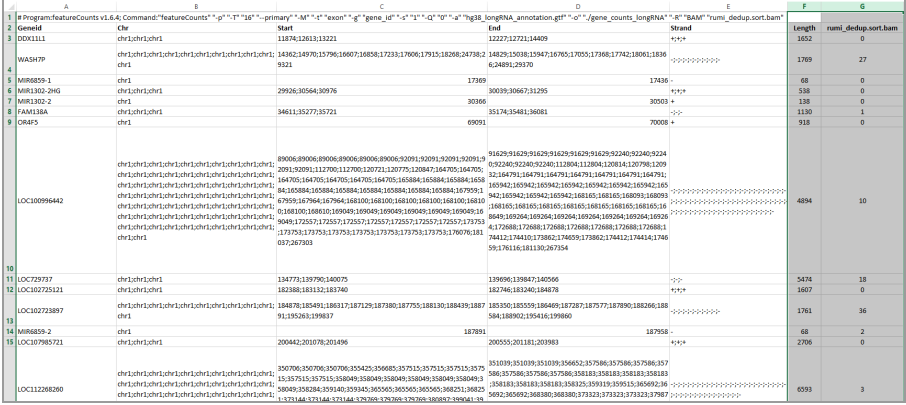

The following example shows, in Notepad comma-delimited format, filtered counts for each gene, count number and expression units.

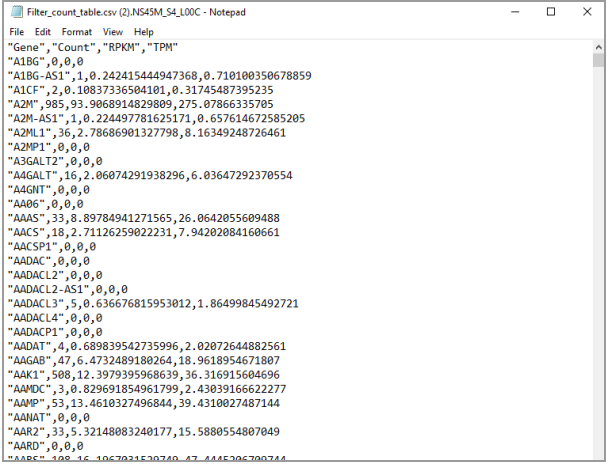

You can also open some files in HTML format. The files are scrolling displays that open in your browser and contain links in the left panel to jump directly to the corresponding chart. The following graphic shows a scrollable HTML FastQC report.

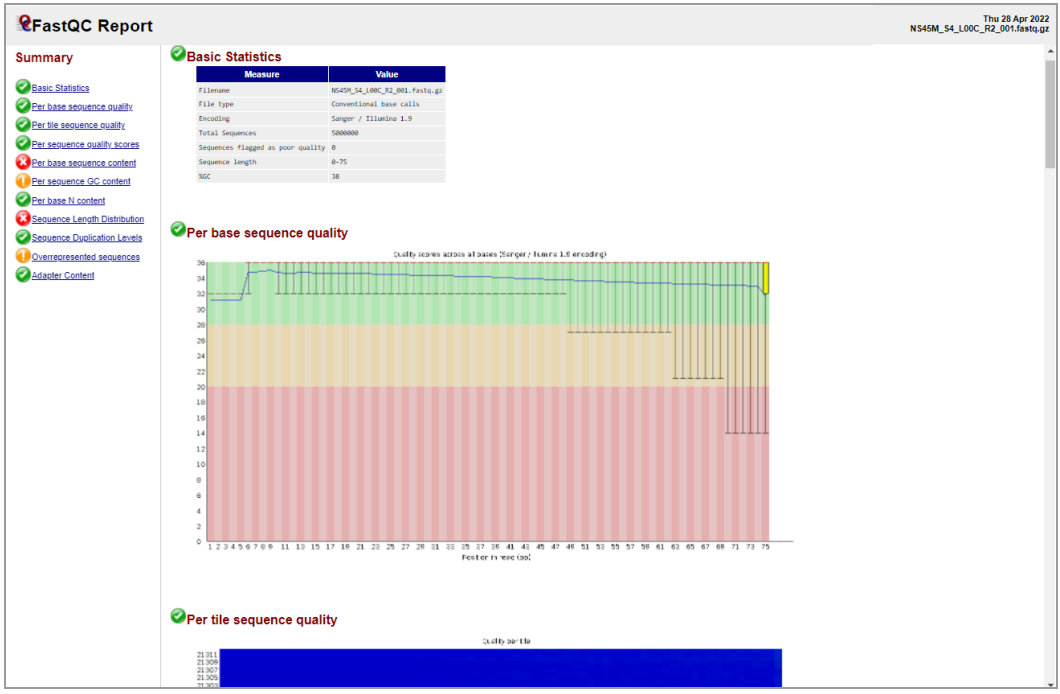

The report contains the statistical displays described below.

**Basic statistics** — contains general information on the RNA sequences.

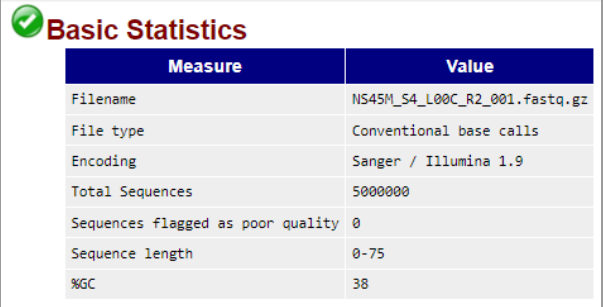

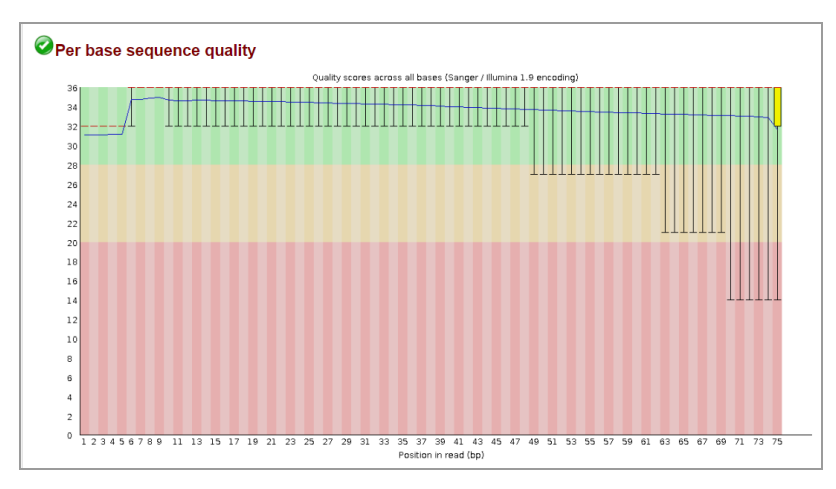

**Per base sequence quality** — represents quality values across all bases at each position in the FastQ file.

**Per tile sequence quality** — shows the deviation from the average quality for each tile.

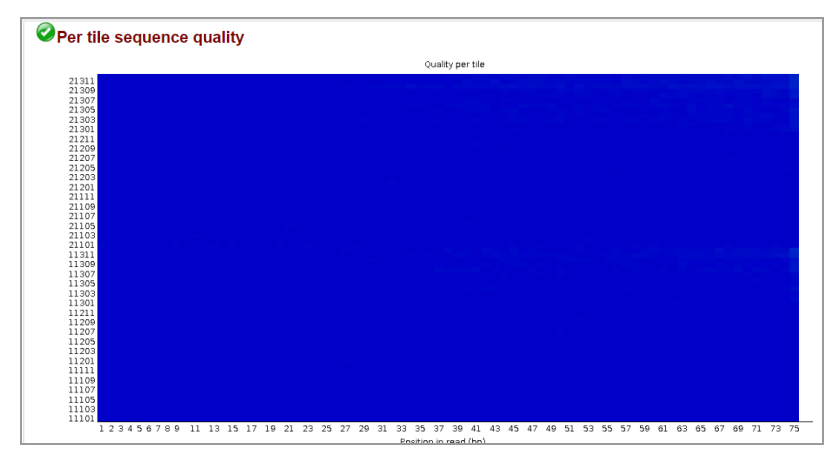

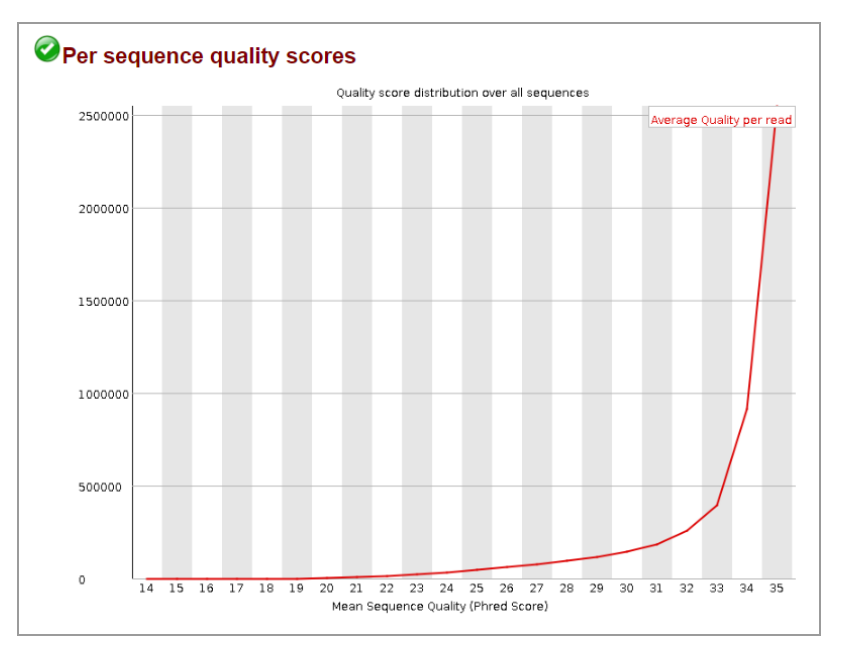

**Per sequence quality scores** — tells you if a subset of the sequences have universally low quality values.

**Per base sequence content** — shows the proportion of each base position where each of the four normal DNA bases has been called.

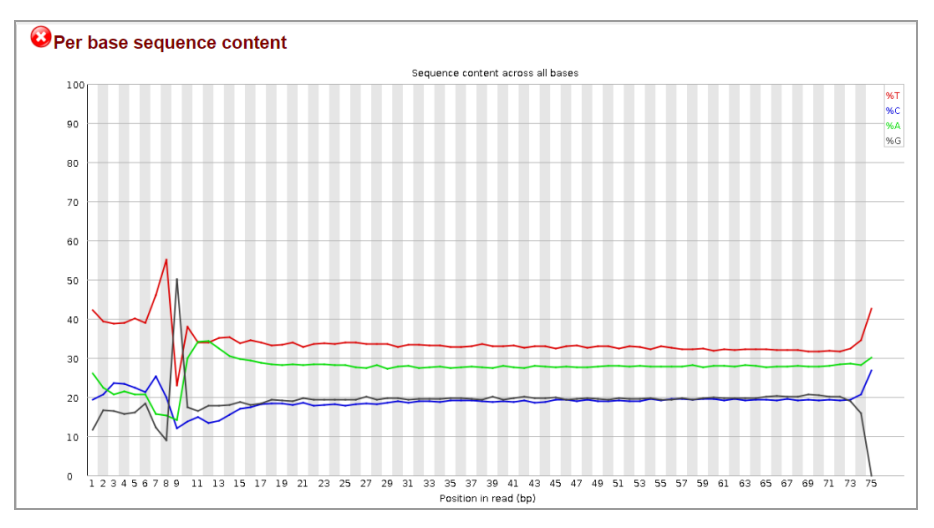

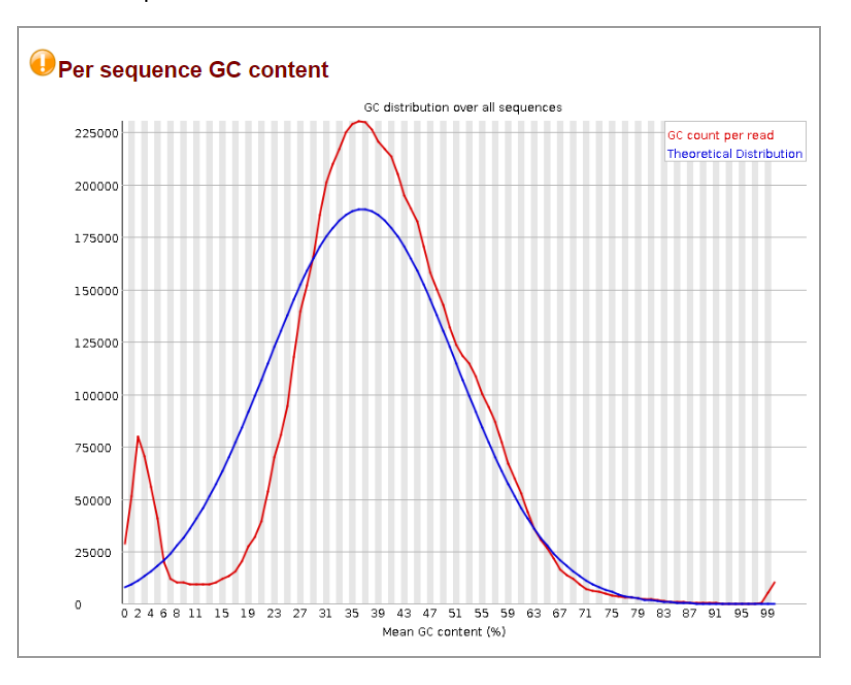

**Per sequence GC content** — measures the GC content across the entire length of each sequence in a file and compares it to a modelled normal distribution of GC content.

**Per base N content** —plots out the percentage of base calls at each position for which an N was called.

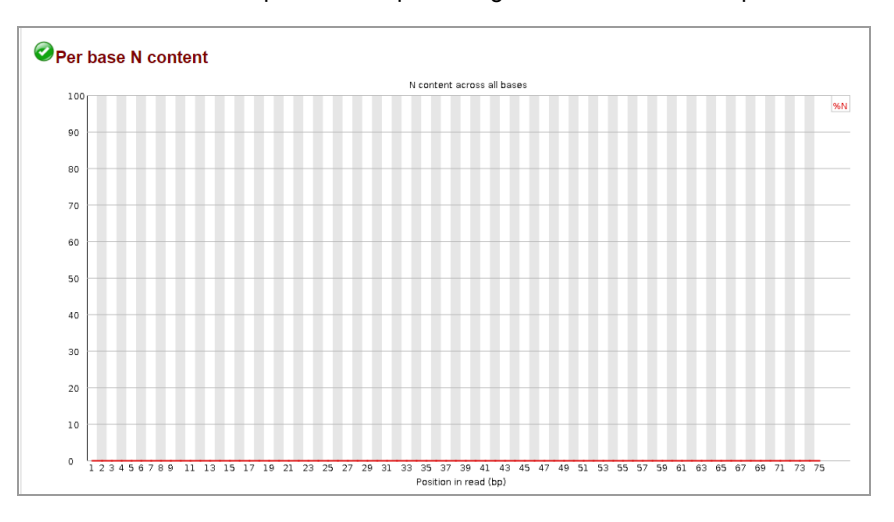

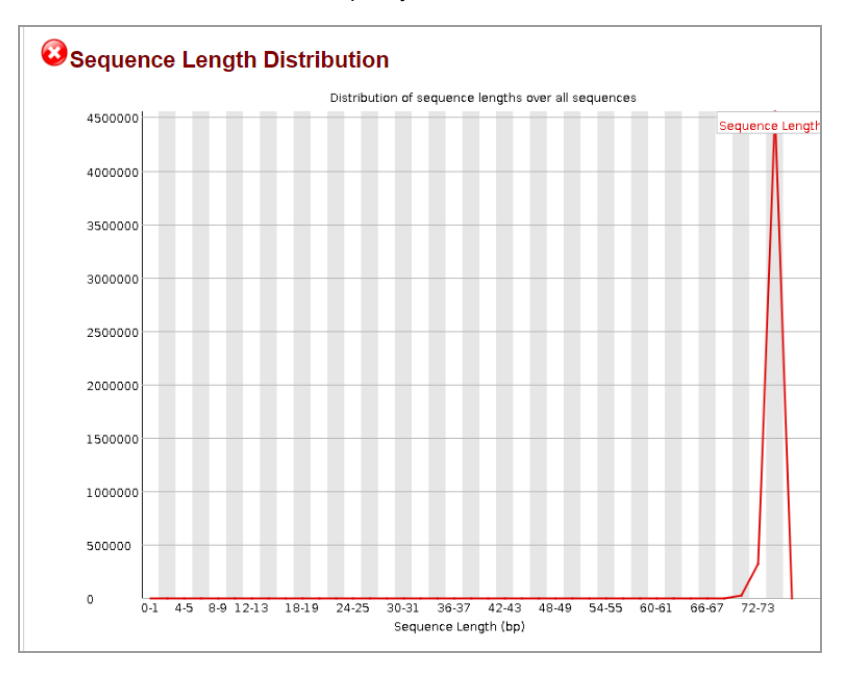

**Sequence length distribution** — sequence fragments of either uniform or varying length distributions, which can be used to measure quality.

**Sequence duplication levels** — for every sequence in a library, plots the relative number of sequences with different degrees of duplication.

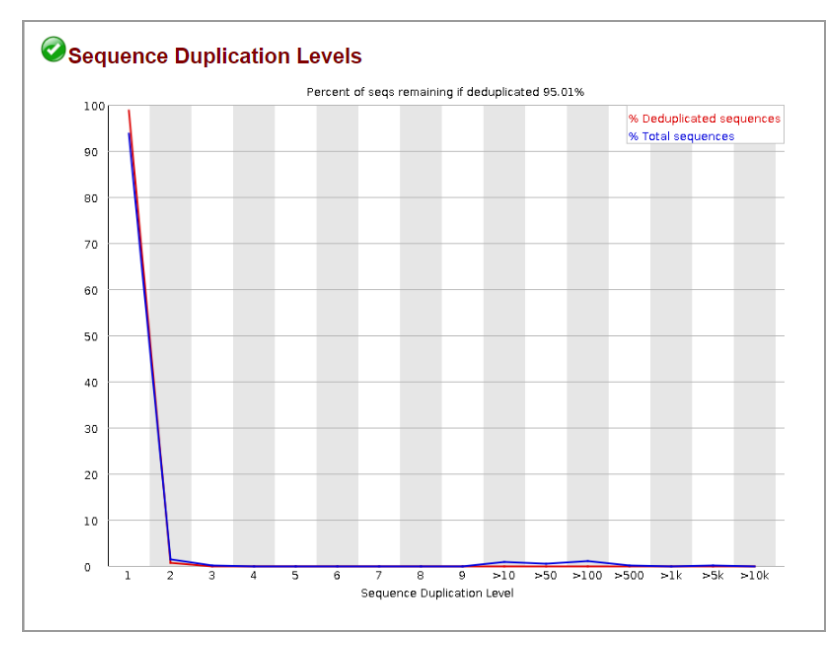

**Overrepresented sequences** — a list of sequences that appear more than expected in a file.

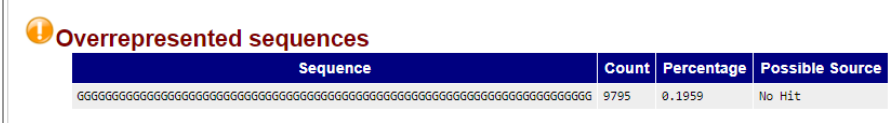

**Adapter content** — a cumulative plot of the fraction of reads, where the sequence library adapter sequence is identified at the indicated base position.

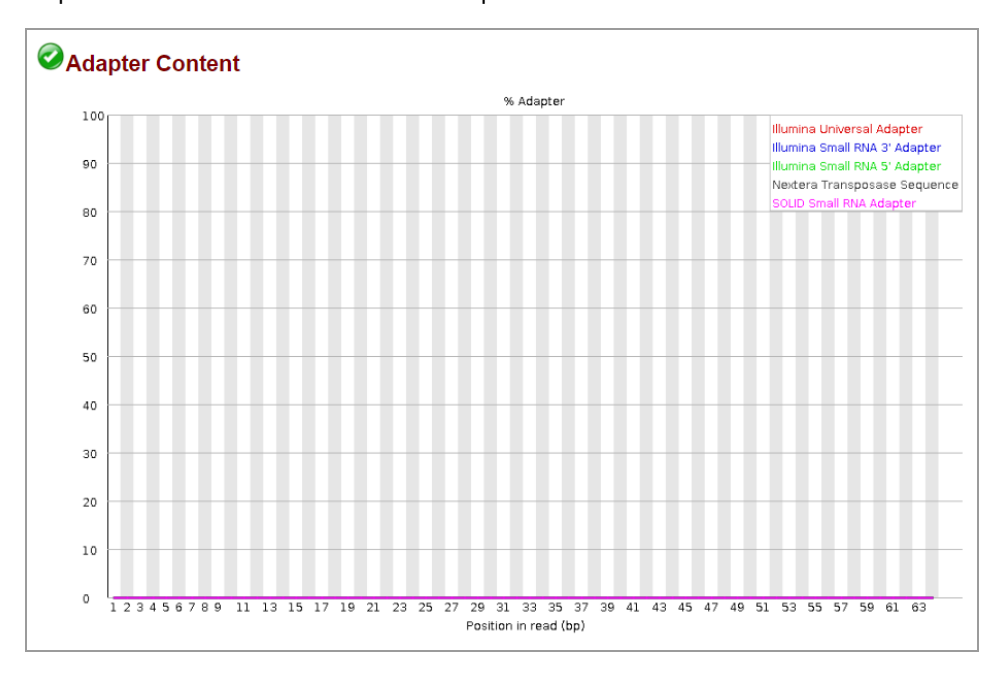

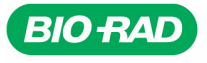

**Bio-Rad** Laboratories, Inc.

Life Science Group

Website bio-rad.com USA 1 800 424 6723 Australia 61 2 9914 2800 Austria 00 800 00 24 67 23 Belgium 00 800 00 24 67 23 Brazil 4003 0399<br>Canada 1 905 364 3435 China 86 21 6169 8500 Czech Republic 00 800 00 24 67 23 Denmark 0